**Telelogic** System Architect System Architect XT インストール ガイド リリース 11.2

Before using this information, be sure to read the general information under Appendix, "Notices," on page 98.

This edition applies to **Release 11.2**, **System Architect and System Architect XT** and to all subsequent releases and modifications until otherwise indicated in new editions.

© **Copyright IBM Corporation 1986, 2008** 

US Government Users Restricted Rights—Use, duplication or disclosure restricted by GSA ADP Schedule Contract with IBM Corp.

# 目次

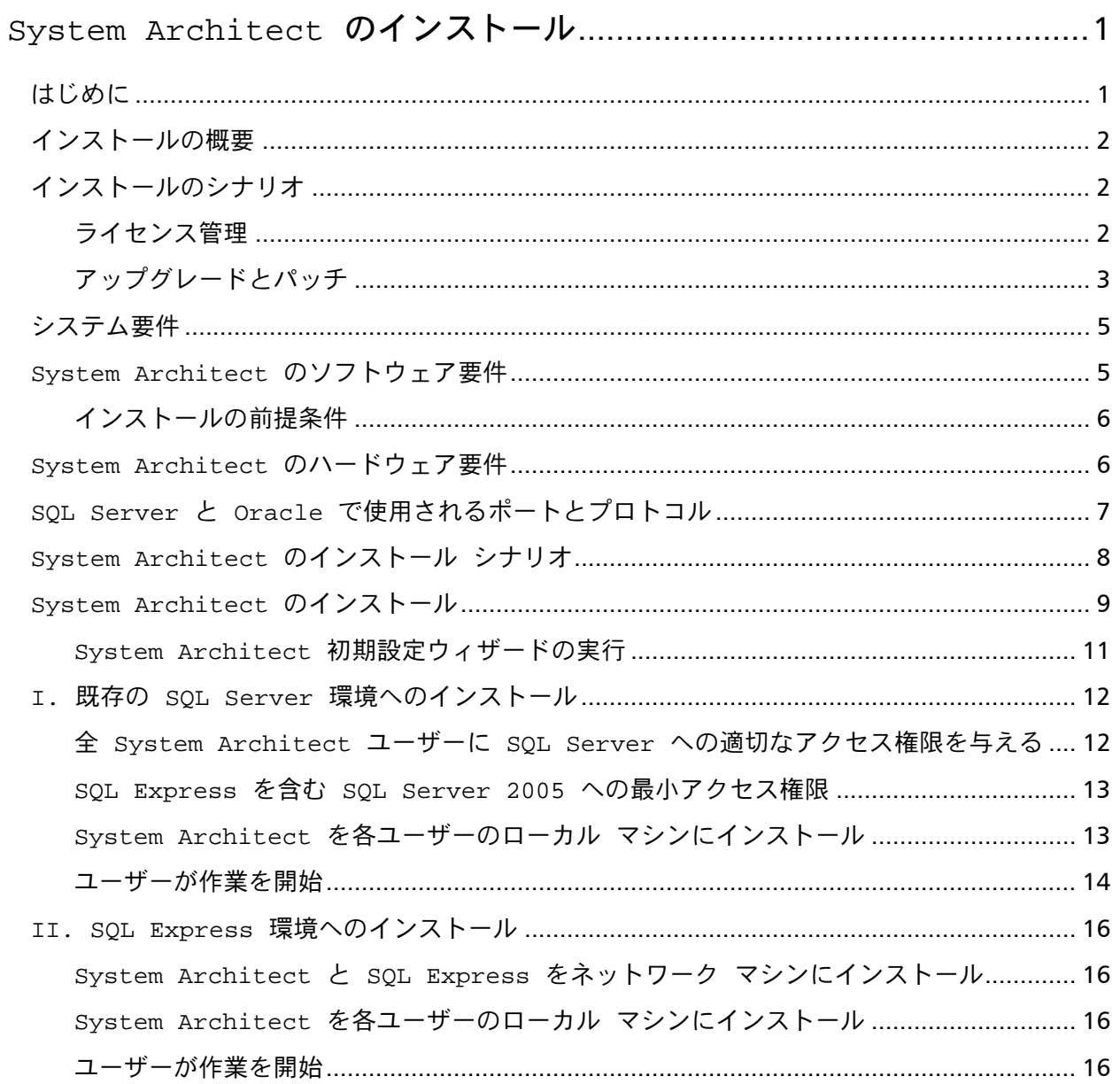

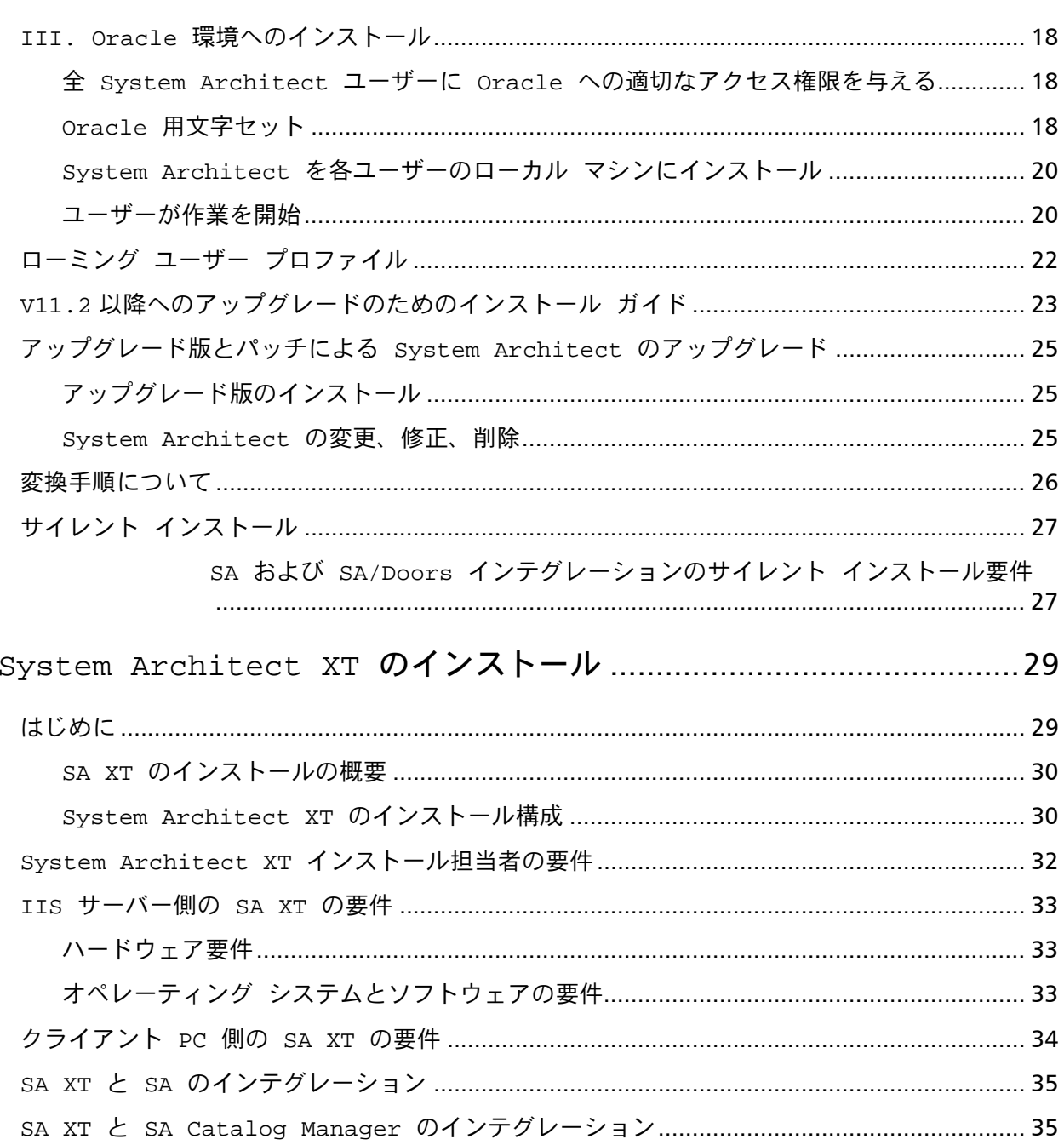

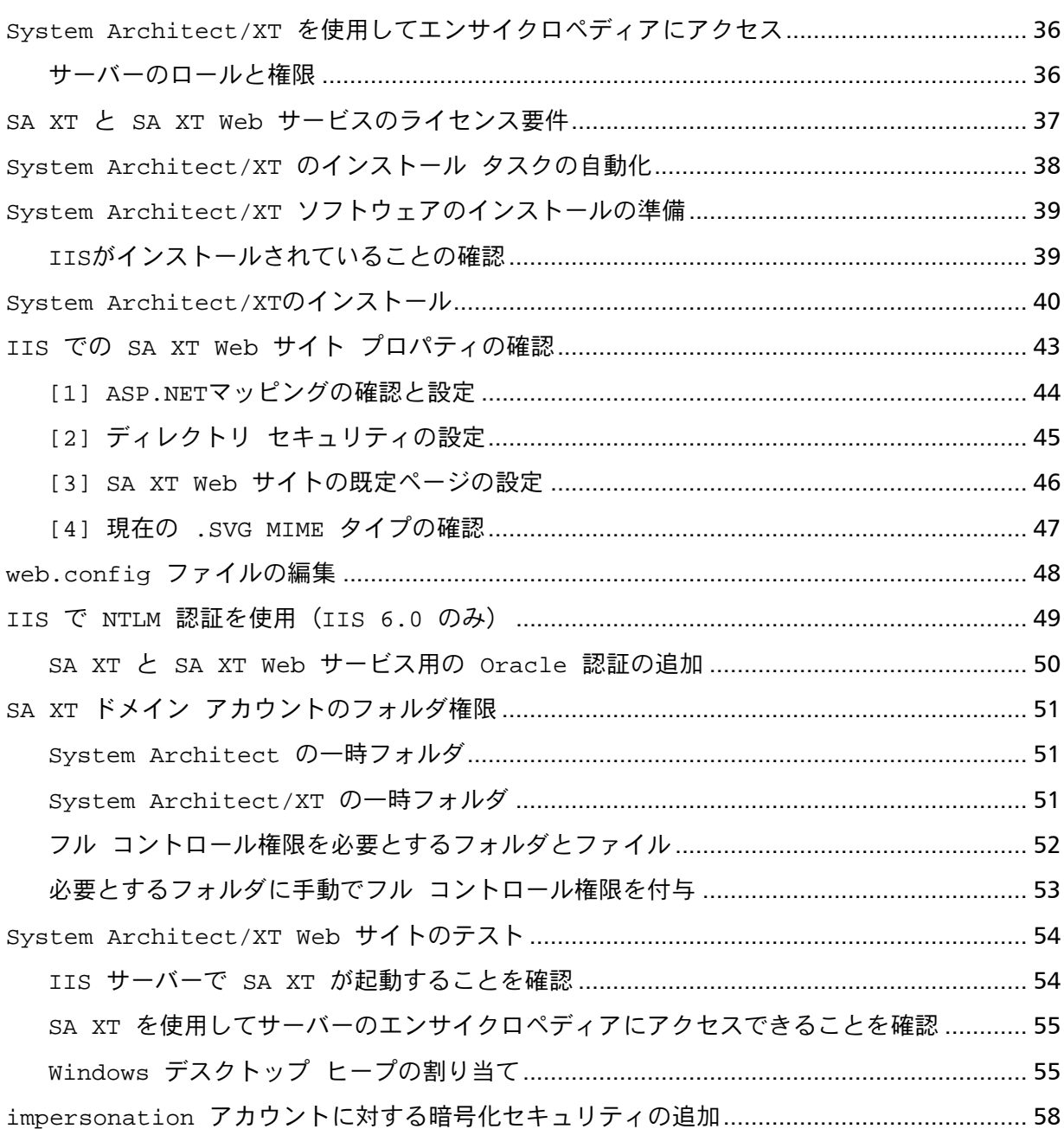

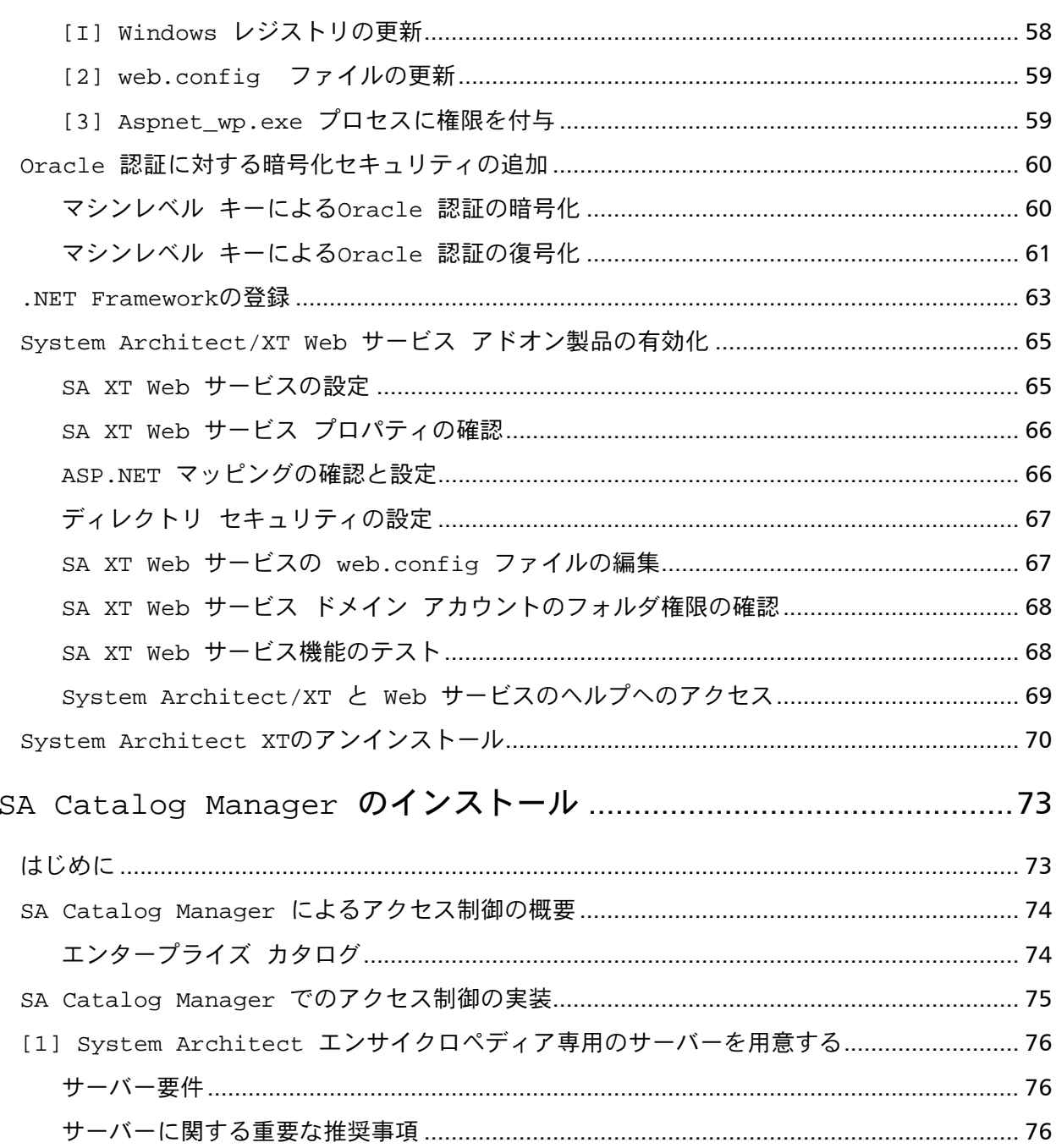

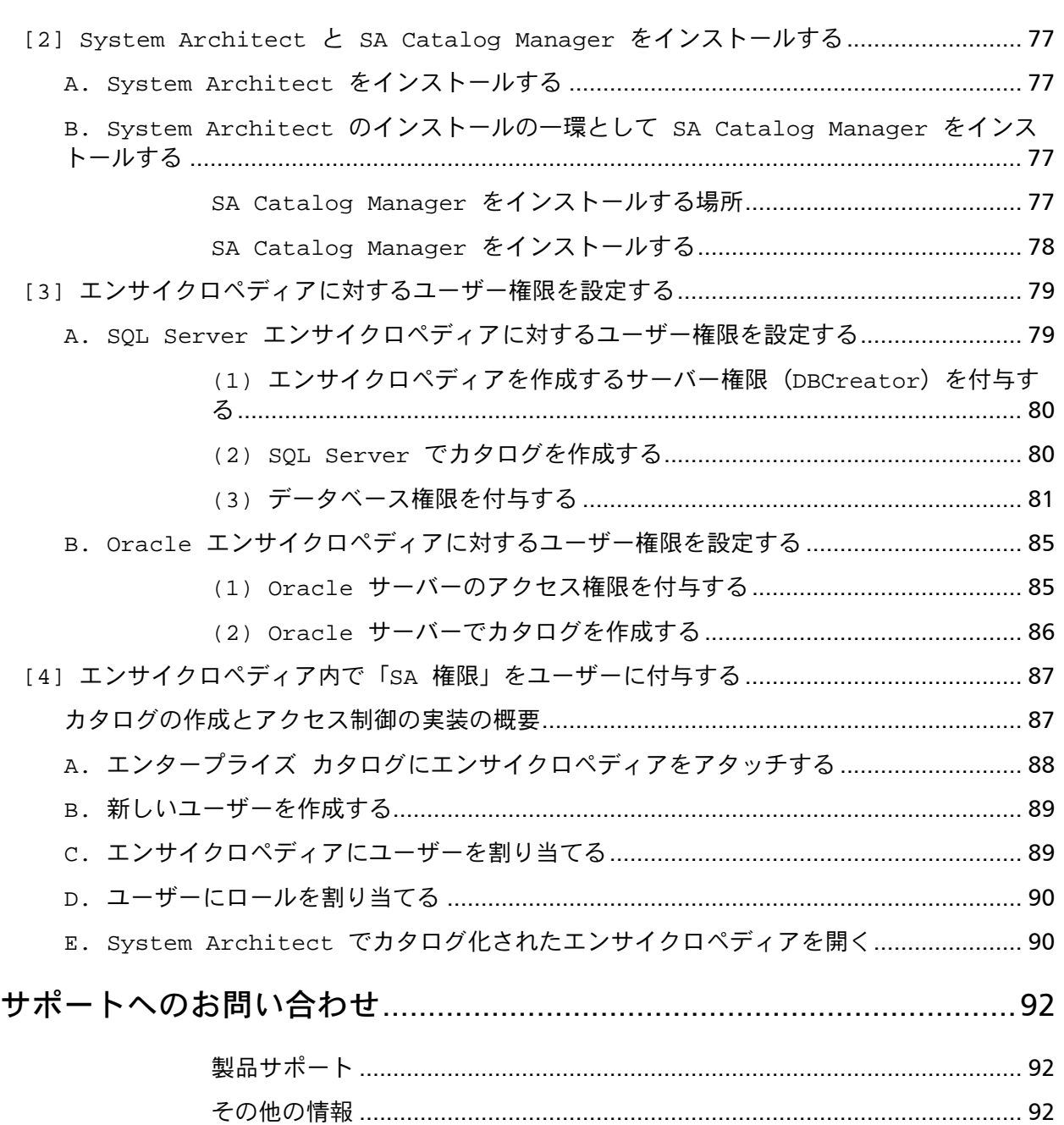

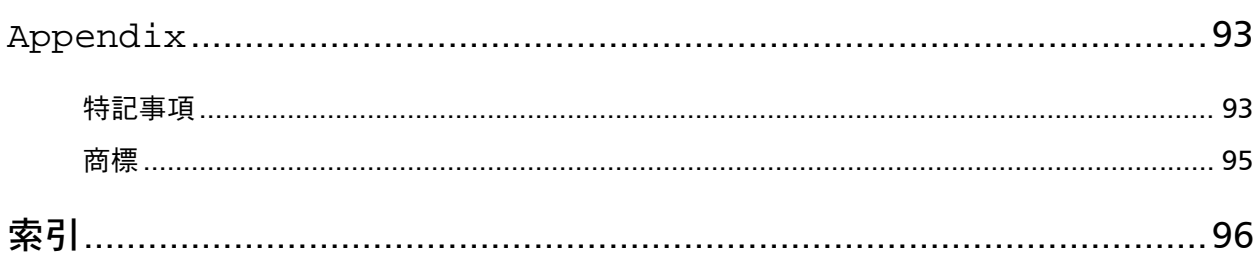

## <span id="page-10-0"></span>**System Architect** のインストール 1

## はじめに

本書では、Telelogic System Architect® と関連製品のインストール方法について 説明します。本書の内容は、製品をインストールする各種シナリオに対応する セクションに分かれています。

- インストールの概要
- システム要件
- System Architect のインストール手順
- V11.2 へのアップグレードのためのインストール ガイド
- アップグレードとパッチによる System Architect のアップグレード
- 変換方法のまとめ
- サイレント インストール

## <span id="page-11-0"></span>インストールの概要

IBM は System Architect 完全インストールのみを提供します。したがって、新 しいバージョンの System Architect をインストールする前に、古いバージョン の System Architect をアンインストールする必要があります。既存のバージョ ンを更新するサービス パック、パッチまたはホット フィックスは、IBM Telelogic support site([https://support.telelogic.com](https://support.telelogic.com/))から定期的に入 手できます。サービス パック、パッチまたはホット フィックスをインストール する場合は、サポートサイトからの指示が特にない限り、System Architect をア ンインストールする必要はありません。

## インストールのシナリオ

System Architect V11 エンサイクロペディアは、Microsoft® SQL Server 2000、 Microsoft SQL Server 2005®、Microsoft SQL Server 2005 Express®(SQL Express)、および Oracle®9*i* または Oracle®10g データベース上に作成されま す。このことから、何種類かのインストール シナリオが考えられます。リポジ トリ エンジンとして、SQL Express、SQL Server 2000、SQL Server 2005、 Oracle9*i*、または Oracle 10g のいずれかを使用するかもしれません。System Architectの初期設定ウィザードを使用すると、SQL Expressをユーザーのマシン にインストールできます。

#### ライセンス管理

System Architect は Macrovision(Acresso)の FLEXNET™ ライセンス システ ムを使用します。FLEXnet ライセンスは、特定のコンピュータにバインドされ たノードロック(スタンドアロン)ライセンスとして、またネットワーク上の どこからでも使用できるフローティング(サーバー)ライセンスとして利用で きます。

FLEXnet ライセンス プログラムは、System Architect 実行中は常時実行してい なければなりません。FLEXnet は、System Architect のインストール時に自動的 にインストールされます。FLEXnet は提供するライセンス数を license.dat ファ イルから取り出します。FLEXnet が実行されると、FLEXnet はネットワーク上 のディレクトリか、あるいはスタンドアロン マシンの場合はローカル マシン上 のディレクトリにある License.dat を読み取ります。ライセンスは SA ユーザー に配布されます。すなわち、System Architect は License.dat をクエリして、使

<span id="page-12-0"></span>用できるライセンス スロットが見つかったときに実行されます。

ネットワークから切り離されたスタンドアロン マシン上で System Architect を 実行する場合(ノート PC など)、このマシンにも FLEXnet ライセンスをイン ストールして実行する必要があります。

FLEXnet ライセンスの詳細については、『Telelogic Lifecycle Solutions ライセン ス ガイド』を参照してください。このドキュメントは、TLS ボックス パッケー ジ内のDocumentation DVD に入っています。また、IBM Telelogic support site ([https://support.telelogic.com](https://support.telelogic.com/))からダウンロードも可能です。

#### アップグレードとパッチ

System Architect をアップグレードする場合は、古いバージョンをアンインスト ールしないと新しいバージョンをインストールできません。このような方法で アップグレードした場合、ルート アプリケーション内でカスタマイズされてい るファイルが削除されることがあります。そのようなファイルの例として、 「usrmatrx.xml」(ユーザー定義マトリクス用)、「usrprops.txt」(新規作成 エンサイクロペディアにコピーされる)、マクロ ファイルなどがあります。

このため、現バージョンの System Architect をアンインストールする前に、ル ート アプリケーション フォルダ内にあるカスタマイズしたファイルについて、 すべてバックアップ コピーを作成することを推奨します。アップグレードのイ ンストール後に、カスタマイズしたファイルをルート アプリケーション フォル ダ (通常は「 C:¥Program Files¥Telelogic¥System Architect Suite¥System Architect」)にコピーして戻すことができます。

ソフトウェアのアップグレードに加え、旧バージョンで作成されたエンサイク ロペディアの変換が必要な場合があります。たとえば、10.0/10.1 以前のバージ ョンからのアップグレードの場合には、Version 11.2 で使用できるように SAEM でエンサイクロペディアを変換する必要があります。旧バージョンのエンサイ クロペディアの変換方法については、Documentation DVD Volume 5 にあるマ ニュアル(Conversion.pdf)を参照してください。

バージョン 8 以前の System Architect からアップグレードする場合は、バージ ョン 10 で使用できるようにエンサイクロペディアを変換する必要があります。 変換方法については Conversion.pdf マニュアルを参照してください。

System Architect バージョン 9 で作成したエンサイクロペディアは、変換するこ となく、バージョン 10 で開くことができます。バージョン 10 で開くと、この エンサイクロペディアに対応した、GetFileSize という名前のストアド プロシー

ジャが自動的に作成されます。注意すべき点は、エンサイクロペディアの所有 者(作成者)が最初にバージョン 10 でエンサイクロペディアを開く必要がある ことです。これによって正しくアクセス権を所有者に付与できます。そうでな い場合は、適切なアクセス権を手動で付与することになります。詳細な説明に ついては、Conversion.pdf ファイルを参照してください。

## <span id="page-14-0"></span>システム要件

ここでは、System Architect を使用するための、オペレーティング システムと ハードウェアの要件について説明します。

注記: System Architect をインストールするには、システムの管理者権限が必 要です(インストール時のみ)。

## **System Architect** のソフトウェア要件

System Architect は Microsoft®Windows®オペレーティング システムの最新機 能をいくつか採用しています。したがって、以下のオペレーティング システム で実行することを推奨します。マイクロソフトから最新のサービス パックとシ ステム アップグレードが提供されています。

(http://www.microsoft.com/japan/technet/download) この製品は、以下のサービス パックとアップグレードでの試験を終了していま す。

- Windows Vista
- Windows XP SP2
- Windows 2000 SP4
- Windows 2000 Server SP4
- Windows 2003 Server Stand Edition
- Windows 2003 Server Enterprise Edition
- Microsoft Internet Explorer 6.0® 以上

注記: これは、優先ブラウザとして IE を使用すべきという意味ではあ りません。 (http://www.microsoft.com/japan/windows/products/ winfamily/ie)

• Microsoft Office 2000 以上 ([http://officeupdate.microsoft.com](http://officeupdate.microsoft.com/))

• Java 実行環境 – Batik の Java ベースの SVG ビューア アプレットによる SVG グラフィック表示が可能 (http://xmlgraphics.apache.org/batik;英語)。Batik アプレット

は Adobe の SVG ビューアに置き換わるものです。

### <span id="page-15-0"></span>インストールの前提条件

System Architect および System Architect/Doors インテグレーション をインス トールする場合、インストール先コンピュータのオペレーティング システムに、 Microsoft Windows インストーラ 3.1 サービスがインストールされている必要が あります。インストールされていないと、Windows インストーラ 3.1 をインス トールするように指示され、実行中のインストールが中断します。

## **System Architect** のハードウェア要件

ハードウェア要件を以下に示します。

- システムの管理者権限(インストール時のみ必要)
- Pentium クラスの PC (500MHz 以上)、256MB 以上の RAM、SVGA モニ タ(解像度は最低 800 x 600 に設定、スモールフォント設定)
- ディスク空き容量:インストール時は 600MB、インストール完了後は 130MB
- 注記: System Architect は、Windows 2000 Server、Windows 2003 Server Standard、Windows 2003 Server Enterprise 上で Citrix Metaframe Presenation Server 4.0 によってサポートされます。

## <span id="page-16-0"></span>**SQL Server** と **Oracle** で使用されるポートとプロトコル

System Architect は、以下のポートとプロトコルでテストを終了しています。

• SQL Server はソケット ネットワーク ライブラリを使用し、TCP/IP を通し て通信を行う Winsock アプリケーションです。SQL Server はある特定のポ ート(SQL Server の既定ポートは 1433)での入接続をチェックしています。 ポートは 1433 である必要はありませんが、1433 が SQL Server 用の公式な IANA (Internet Assigned Number Authority) ソケット番号となっていま す。

詳細については、下記を参照してください。 http://support.microsoft.com/kb/287932/

注記: Named Pipes プロトコルの使用も可能ですが、既定は TCP/IP で す。

● Oracle については、標準ポート 1521 で TCP プロトコルに関してテストを 終了しています。テスト構成は Oracle 構成ツールを使用して行い、 「TNSNAMES.ORA」ファイルが生成されました。

## <span id="page-17-0"></span>**System Architect** のインストール シナリオ

ここでは、System Architect で可能なインストールのタイプについて説明します。 マルチユーザー インストール:System Architect は各クライアント マシンにイ ンストールされます。SQL Express(旧版では MSDE)をすべてのクライアント マシンにインストールするためのオプションがあります(ユーザーがネットワ ーク上でエンサイクロペディアを使用する場合、SQL Express のローカル イン スタンスは必要ありません。SQL Express のローカル インスタンスが必要なの は、ローカル マシン上でエンサイクロペディアをオフラインで使用するユーザ ーの場合のみです)。FLEXnet はクライアント マシンにはインストールされま せん。常時ネットワーク上で動作しているマシンにインストールされます。エ ンサイクロペディアは、ネットワーク上にある SQL Server 2000、SQL Server 2005、SQL Express、Oracle9*i* または Oracle 10g サーバー上に作成されます。

スタンドアロン インストール:スタンドアロン マシン (ネットワークに接続さ れない)から System Architect を実行するには、FLEXnet も実行状態にして、 必要な System Architect ライセンスを提供する必要があります。スタンドアロ ン マシンで System Architect を使用する場合は、エンサイクロペディアを SQL Express のローカル インスタンス上で取り扱います。マシンへの SQL Express のインストールは System Architect の初期設定ウィザードによって行うことが できます。

上記のいずれの場合も、FLEXnet を必要なユーザーのマシンにインストールし ます。有効なライセンス ファイルが見つかるまでは、System Architect を実行 できません。System Architect のインストール時、License.dat ファイルが存在 するディレクトリの指定が必要になります。このディレクトリはシステム管理 者によってユーザーに提供されます。

## <span id="page-18-0"></span>**System Architect** のインストール

System Architect をインストールする前に、実行中の他のすべてのアプリケーシ ョンを終了する必要があります。

System Architect のインストール時に、オプションとして、SQL Express(SQL Server 2005 Express) と SAEM (System Architect Encyclopedia Manager) もイ ンストールできます。SQL Express のインストールなど一部の選択は System Architect の初期設定ウィザードで提供されます。

注記: インストールされるのは、32 ビット版の **SQL Express** です。Microsoft のサイトから 64 ビット版の SQL Express をダウンロードすることもで きます。

System Architect のインストールは、以下の方法で行います。

**1.** 以下の手順で、System Architect をスタンドアロン マシンにインストールし ます。

Telelogic ウェブサイトから評価版のソフトウェアをダウンロードした場 合:

a. ダウンロードした実行ファイルをダブルクリックし、インストールを実 行します。

Telelogic からインストール DVD を受け取った場合:

- **b.** System Architect インストール DVD を DVD ドライブに挿入します。
- **2.** オートラン インターフェイスが起動され、[Telelogic Lifecycle Solutions] 画面が表示されます。
- **3.** [Telelogic Lifecycle Solutions Clients] のインストール リンクをクリックし ます。
- **4.** [Telelogic Lifecycle Solutions Setup]が実行され、[ようこそ]画面が表 示されます。
- **5.** [次へ]をクリックし、インストール プロセスを続けます。[使用許諾] 画面が表示されます。
- **6.** ライセンス契約の条項を承諾する場合は[使用許諾契約の全条項に同意しま す]を選択し、[次へ]をクリックします。

- **7.** [製品の選択]画面が表示されます。System Architect のみをインストール する場合は、他のオプションをすべてクリアし、[次へ]をクリックします。 [インストール先の選択]画面が表示されます。
- **8.** System Architect のインストール先を選択します。既定のインストール先は C:¥Program Files¥Telelogic¥System Architect Suite¥System Architect です。 インストール先ディレクトリを変更する場合は、[参照]ボタンをクリック します。
- 9. [セットアップタイプ]ダイアログで、以下のいずれかのオプションを選 択します。
	- 簡易:すべての System Architect オプションをインストールします。
	- カスタム:このオプションを選択して、表示される [カスタムセット アップ]ダイアログで、インストールしたい機能と付属製品を選択で きます。
- **10.** [次へ]をクリックします。
- **11.** [ライセンス情報] ダイアログで、以下のいずれかのオプションを選択し ます。
	- ライセンス情報を後で指定します:インストールを続行し、インスト ールの完了後にライセンス情報を入力します。
	- **Telelogic** ライセンスサーバーの場所を指定します:ライセンスサー バーからライセンスを取得する場合は、port@license-servername (た とえば、1296@LicenseServerName)の形式で、ライセンスサーバーの 名前を入力します。詳細については、IBM Telelogic support site (<https://support.telelogic.com/>)にある『Telelogic Lifecycle Solutions ライセンス ガイド』を参照してください。
	- ローカルのライセンス ファイルのパス名を入力します:ライセンス ファイルへのドライブ文字パスは入力できません。先に説明したよう に、ライセンス ファイルはライセンス サーバーによって管理されてい る必要があります。
- **12.** [次へ]をクリックします。[ファイルコピーの開始]ダイアログが表示さ れます。このダイアログに、インストールする製品の概要と選択したインス トール先へのパスが表示されます。
- **13.** [InstallShield Wizard の完了]ダイアログで、[完了]をクリックします。 既定で、デスクトップにショートカット アイコンが作成されます。
- *10 System Architect, System Architect/XT* インストール ガイド

#### <span id="page-20-0"></span>**System Architect** 初期設定ウィザードの実行

インストール ウィザードによって、エンサイクロペディア サーバーの設定、サ ンプル エンサイクロペディアのインストール、既定のフレームワークなどの、 初期オプションの設定プロセスが自動化されています。これにより、簡単に System Architect の使用を開始できます。System Architect の評価の場合は、 初 期設定ウィザードを使用して SQL Express をインストールする必要があります。 この操作によって、使用しているコンピュータ上にローカル サーバーが作成さ れます。エンサイクロペディアのインストールと作成は、このローカルサーバ ー上でのみ行うことができます。

一度も System Architect をインストールしたことがないコンピュータでは、 System Architect を初めて実行したときに初期設定ウィザードが自動的に起動さ れます。また、以下の手順で、手動で実行することもできます。

- **1.** [スタート]>[すべてのプログラム]>[Telelogic]>[System Architect] を選択して、System Architect を実行します。デスクトップの System Architect アイコンをクリックすることもできます(デスクトップにアイコ ンを作成した場合)。
- 2. [ヘルプ] > [初期設定ウィザード]をクリックします。
- **3.** 初期設定ウィザードの画面の指示に従います。ソフトウェアの評価の場合は、 既定の設定を受け入れて、[次へ]をクリックし、画面の指示にしたがって 操作してください。
- **4.** [エンサイクロペディア データの保存場所を設定する]画面で設定を行い ます。この画面には、SQL Express (SQL Server 2005 Express) をローカル マシンにインストールするためのオプションがあります。ソフトウェアの評 価の場合は、既定設定のままにしてください。
- **5.** [サンプル エンサイクロペディア プロジェクトの設定]画面で設定を行い ます。この画面では、System Architect に同梱されているサンプルのエンサ イクロペディアを選択して、ローカル サーバー(先にインストールした SQL Express)にアタッチできます。また、System Architect を最初に起動 したときに開くチュートリアルも選択できます(ただし、初期設定ウィザー ドを「ヘルプ」>「初期設定ウィザード」から起動した場合はこの選択はで きません)。

初期設定ウィザードのすべての画面で設定を完了したら、System Architect の作 業を開始できます。チュートリアル エンサイクロペディアを選択した場合は、 System Architect の起動時にそれが開きます。

## <span id="page-21-0"></span>**I.** 既存の **SQL Server** 環境へのインストール

#### 全 **System Architect** ユーザーに **SQL Server** への適切なアクセス権限を与える

**1.** SQL Server の Enterprise Manager ツールを使用して、ユーザーにネットワ ーク上の SQL Server 2000 および SQL Server 2005 への適切なアクセス権限 を与えます。

**SQL Server 2000** および **SQL Server 2005** へのアクセス権限:

サーバー ロール:ユーザーが SQL Server 2000 および SQL Server 2005 サー バー上でエンサイクロペディアを作成可能 になるには、 System Administrator または Creators のいずれかのサーバー ロールが必要です。 権限は、システム管理者が SQL Server Enterprise Manager(バージョン 2000 または 2005)を使用してユーザーに付与します。

データベース アクセス権限:ユーザーがエンサイクロペディアを開き、そ の中の定義の読み出しおよび作成ができるようになるには、データベース アクセス権限 db\_datareader および db\_datawriter を持っている必要があり ます。データベースのスキーマに変更がある場合は、db\_ddladmin が必要 です。たとえば、バージョン 10.3 のエンサイクロペディアを 10.4 以降のバ ージョンの System Architect で開こうとする場合などです。エンサイクロ ペディアを開くと新バージョンに変換されるので、その後は db\_ddladmin ロール以外のユーザーでもエンサイクロペディアの定義の読み出し/書き込 みが可能になります。

下記に示すストアド プロシージャでの Execute 権限:

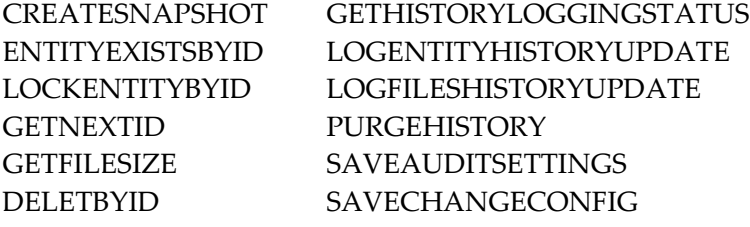

SQL Server 2000 SP4 をインストールしていない場合は、拡張ストアド プロ シージャ XP\_UserLock での Execute 権限も必要です。XP\_UserLock の詳細 については、下記の Mircrosoft のサポート ウェブ サイトを参照してくださ い。

http://support.microsoft.com/default.aspx?scid=kb%3Ben-us%3B819829 (英語)

権限は、システム管理者が SQL Server Enterprise Manager(バージョン 2000 または 2005)を使用してユーザーに付与します。

#### <span id="page-22-0"></span>**SQL Express** を含む **SQL Server 2005** への最小アクセス権限

SQL Server 2005 エンサイクロペディアを開くために必要な最小限の権限セ ットがあります。SQL Server 2005 のセキュリティ モデルは、システム テ ーブルに格納されているメタデータへのアクセスを制限します。System Architect のエンサイクロペディア スキーマ チェッカーは、このメタデータ へのアクセス権がないと適正に動作しません。このデータを表示するには、 さらに VIEW DEFINITION と呼ばれる追加権限が必要です。この権限は、 以下のように付与します。

#### GRANT VIEW DEFINITION TO <principal>

ただし、「principal」は以下のいずれかです。

- ユーザー/ロール/アプリケーション ロール
- Windows ログイン/グループ/証明書にマッピングされたユーザー
- 非同期鍵にマッピングされたユーザー
- サーバー プリンシパルにマッピングされていないユーザー
- SAEM が更新されて、SAUser データベース ロールにこの権限が含ま れるようになったので、このロールに追加されたユーザーは誰でも SA エンサイクロペディアを開くことができます。
- **2.** サーバーに新しいエンサイクロペディアを作成するには、システム管理者は ユーザーに対して、サーバーの場所とその認証方法を教えなければなりませ  $h_n$

#### **System Architect** を各ユーザーのローカル マシンにインストール

**3.** SA を各クライアント マシンにインストールします。また、System Architect の初期設定ウィザードで、各クライアント マシンに SQL Express をインストールするようにも選択できます。オフラインで System Architect モデルで作業する場合は、SQL Express が必要です。SA インストール時に、 license.dat ライセンス ファイルのあるディレクトリを指定するように要求 されます。

#### <span id="page-23-0"></span>ユーザーが作業を開始

- **4.** System Architect を起動します。マルチユーザー環境では、システム管理者 はネットワーク上で FLEXnet ライセンスを実行して、作業を行う各ユーザ ーにライセンス スロットを与える必要があります。スタンドアロン マシン でオフラインで作業するユーザーは、System Architect の有効なライセンス を持っている必要があります。
- **5.** System Architect を起動します。各ユーザーは System Architect の個別のコ ピーを起動します(System Architect を実行するには、[スタート]>[す べてのプログラム]>[Telelogic]>[System Architect]を選択します)。 SQL Express をインストールしたマシンの場合は、ユーザーがマシンを起動 すると SQL Express が自動的に実行されます。ユーザーがネットワーク上で エンサイクロペディアを使用する場合、SQL Express のローカル インスタン スは必要ありません。これが必要なのは、ローカル マシン上でエンサイク ロペディアを使用するユーザーの場合のみです。
- **6.** 各ユーザーが開始するには、製品内のオンライン チュートリアルの1つを 使用するか、エンサイクロペディアを作成して System Architect で作業を開 始するか、またはシステム管理者またはプロジェクト リーダーが指定する エンサイクロペディアを開きます。
	- 初期設定ウィザードにより、サンプルのエンサイクロペディアがサー バーにアタッチされます。System Architect のオンライン チュートリ アルでの作業の際、これらのサンプル エンサイクロペディアのいくつ かを使用します。初期設定ウィザードの既定設定を変更して必要なサ ンプル エンサイクロペディアをアタッチしないようにした場合でも、 SAEM を使用してアタッチすることができます。各チュートリアルで はこの方法もカバーされています。チュートリアルにアクセスするに は[ヘルプ]から[チュートリアル]を選択します。 または
	- エンサイクロペディアを新規に作成し、各自で作業を開始します。新 しいエンサイクロペディアを作成するには、ヘルプを参照してくださ い。 このためには、[ヘルプ]>[ヘルプ]を選択し、表示されたヘ ルプの目次から「SYSTEM ARCHITECT ‐‐ 全般」>「SYETEM ARCHITECT を使う」>「プロジェクト エンサイクロペディアを作成 する/開く」>「SQL Server」>「SQL Server エンサイクロペディアの作 成」
- *14 System Architect, System Architect/XT* インストール ガイド

「SYSTEM ARCHITECT ‐‐ 全般」>「SYETEM ARCHITECT を使う」> 「プロジェクト エンサイクロペディアを作成する/開く」>「SQL Server」>「SQL Server を開く」を選択します。 または

• ネットワーク上で、システム管理者またはプロジェクト リーダーが指 定したエンサイクロペディアを開きます。

## <span id="page-25-0"></span>**II. SQL Express** 環境へのインストール

#### **System Architect** と **SQL Express** をネットワーク マシンにインストール

- **1.** SA をネットワーク上のサーバー マシンにインストールします。SA インス トール時に、license.dat ライセンス ファイルがあるディレクトリを指定し ます。このディレクトリは全 System Architect ユーザーが利用できなければ なりません。このディレクトリにはライセンス スロットが保持されます。
- **2.** System Architect の初期設定ウィザードを実行すると、SQL Express をサー バー マシンにインストールするように指定されます(これは既定の設定で す)。サーバー マシンには、Windows 2000 または Windows XP オペレー ティング システムが必要です。
- **3.** サーバーに新しいエンサイクロペディアを作成するには、システム管理者は ユーザーに対して、サーバーの場所とその認証方法を教えなければなりませ  $h_{\alpha}$

#### **System Architect** を各ユーザーのローカル マシンにインストール

**4.** SA を各クライアント マシンにインストールします。初期設定ウィザードを 実行する際、SQL Express をスタンドアロン マシンにインストールするかど うか選択できます。ユーザーがオフラインで System Architect モデルの作業 を行う場合は、SQL Express が必要です。SA インストール時に、license.dat ライセンス ファイルのあるディレクトリを指定するように要求されます。

#### ユーザーが作業を開始

- **5.** System Architect を起動します。マルチユーザー環境では、システム管理者 はネットワーク上で FLEXnet ライセンスを実行して、作業を行う各ユーザ ーにライセンス スロットを与える必要があります。スタンドアロン マシン でオフラインで作業するユーザーは、System Architect の有効なライセンス を持っている必要があります。
- **6.** System Architect を起動します。各ユーザーは System Architect の個別のコ ピーを起動します(System Architect を実行するには、[スタート]>[す べてのプログラム]>[Telelogic]>[System Architect]を選択します)。 SQL Express をインストールしたマシンの場合は、ユーザーがマシンを起動

すると SQL Express が自動的に実行されます。ユーザーがネットワーク上で エンサイクロペディアを使用する場合、SQL Express のローカル インスタン スは必要ありません。これが必要なのは、ローカル マシン上でエンサイク ロペディアを使用するユーザーの場合のみです。

- **7.** 各ユーザーが開始するには、製品内のオンライン チュートリアルの1つを 使用するか、エンサイクロペディアを作成して System Architect で作業を開 始するか、またはシステム管理者またはプロジェクト リーダーが指定する エンサイクロペディアを開きます。
	- a. 初期設定ウィザードにより、サンプルのエンサイクロペディアがサーバ ーにアタッチされます。System Architect のオンライン チュートリアル での作業の際、これらのサンプル エンサイクロペディアのいくつかを 使用します。初期設定ウィザードの既定設定を変更して必要なサンプル エンサイクロペディアをアタッチしないようにした場合でも、SAEM を 使用してアタッチすることができます。各チュートリアルではこの方法 もカバーされています。チュートリアルにアクセスするには「ヘルプ] >[チュートリアル]を選択します。 または、
	- b. エンサイクロペディアを新規に作成し、各自で作業を開始します。新し いエンサイクロペディアを作成するには、ヘルプを参照してください。 このためには、「ヘルプ]>「ヘルプ]を選択し、表示されたヘルプの 目次から「SYSTEM ARCHITECT‐‐全般」>「SYSTEM ARCHITECTを使 う」>「プロジェクト エンサイクロペディアを作成する/開く」>「SQL Express エンサイクロペディアを作成する」

「SYSTEM ARCHITECT‐‐全般」>「SYSTEM ARCHITECTを使う」> 「プロジェクト エンサイクロペディアを作成する/開く」>「SQL Express エンサイクロペディアを開く」を選択します。 または、

c. ネットワーク上で、システム管理者またはプロジェクト リーダーが指 定したエンサイクロペディアを開きます。

## <span id="page-27-0"></span>**III. Oracle** 環境へのインストール

#### 全 **System Architect** ユーザーに **Oracle** への適切なアクセス権限を与える

ここでは、Oracle9*i* および Oracle 10g サーバーに System Architect エンサイク ロペディアを作成する方法を詳細に説明します。System Architect エンサイクロ ペディアと Oracle のスキーマ オブジェクトは1対1に対応しています。既定で は、作成したスキーマ オブジェクトにはユーザー名が与えられますが、別の名 前を付けることもできます。所有するユーザーには、スキーマ オブジェクト名 と同じ名前を持つ既定のテーブル スペースが与えられます。

エンサイクロペディアを作成するには、ユーザーは選択した Oracle データベー スで DBA 権限と Connect 権限が必要です。エンサイクロペディアの読み出しに はこの権限は必要ありません。

Oracle エンサイクロペディアを作成して使用するには、System Architect ユー ザーは Oracle OLEDB プロバイダをインストールする必要があります。このプ ロバイダは、System Architect が Oracle サーバーと通信して動作するためのブ リッジです。System Architect は、Oracle 9*i* の OraOLEDB.DLL バージョン 9.2.0.4.10、また Oracle 10g の OraOLEDB10.DLL バージョン 10.2.0.1 との動作を 検証済みです。他のバージョンでの動作は保証されません。OraOLEDB.DLL の インストールについては、Oracle DBA にお問い合わせください。

Oracle データベースへのアクセスは、Windows オペレーティング システムの 認証メソッドを使用するか、Oracle データベースのユーザー ID とパスワードに よるメソッドを使用して行います。有効な接続が確立されたら、選択したエン サイクロペディアを格納するスキーマ オブジェクトに切り替えることができま す。

#### **Oracle** 用文字セット

System Architect で正しくエンサイクロペディアを作成するため、 NLS\_NCHAR\_CHARACTERSET AL16UTF16 の使用を推奨します。Oracle 9*i* で は 9.2.0.4.10 バージョンの OraOLEDB.DLL、または Oracle 10g では 10.2.0.1 バ ージョンの OraOLEDB10.DLL を使用する必要があります。それ以外を使用して エンサイクロペディアを開くと、スキーマ検証エラーが発生します。

各ユーザーには、最低限以下の System Architect エンサイクロペディアへのア クセス権限が必要です。

以下のテーブルでの Select、Insert、Update、Delete 権限:

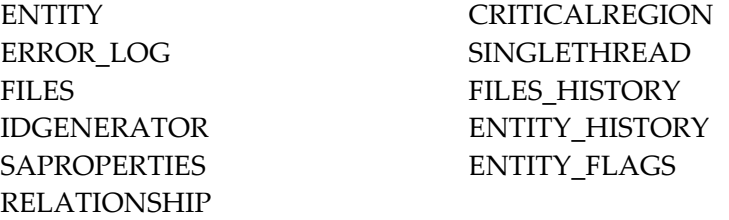

下記に示すストアド プロシージャでの Execute 権限:

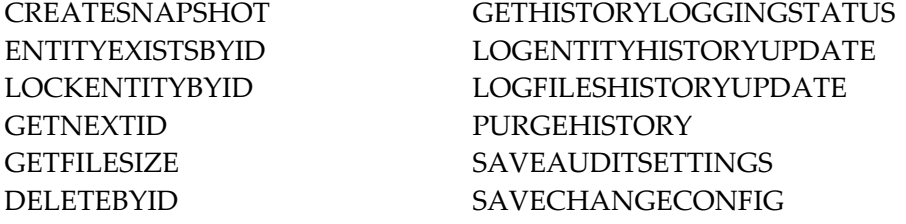

上記のほか、Oracle エンサイクロペディアにアクセスするためには、CREATE SESSION 権限も必要です。

System Architect を使用してエンサイクロペディアを作成する場合は、 SA2001.ini ファイルの ADO セクションで指定できる設定が 2 つあります。1 つ の設定は各エンサイクロペディアのテーブルスペースのファイルの場所を管理 するもの、もう 1 つは各エンサイクロペディアのテーブルスペースの初期サイ ズを管理するものです。SA2001.ini ファイルにこれらの設定がない場合は、現 行の Oracle データベースの既定の場所にファイルが入れられ、初期サイズは 50MB に設定されます。この設定を変更するには、sa2001.ini ファイルに以下の ような値を追加します。

[ADO]

ADOOraxxxxxTablespacePath=c:¥oracle¥userdata¥oracle9¥

ADOOraxxxxxTablespaceSize=40

ここで、xxxxxには、tnsnames.ora ファイルで定義されている Oracle サーバー とデータベースを示すデータ ソース名を入れます。パスの区切り文字には、 Windows サーバーでは円記号、Unix サーバーではスラッシュを使用します。

<span id="page-29-0"></span>注記: パス指定の最後にスラッシュを入れないと、System Architect のエラー になります。

アクセス権限は、システム管理者が SQL Server Enterprise Manager (バージョ ン 2000 および 2005)を使用してユーザーに付与します。

**1.** サーバーに新しいエンサイクロペディアを作成するには、システム管理者は ユーザーに対して、サーバーの場所とその認証方法を教えなければなりませ  $h_n$ 

#### **System Architect** を各ユーザーのローカル マシンにインストール

**2.** SA を各クライアント マシンにインストールします。また、System Architect の初期設定ウィザードで、各クライアント マシンに SQL Express をインストールするようにも選択できます。オフラインで System Architect モデルで作業する場合は、SQL Express が必要です。SA インストール時に、 license.dat ライセンス ファイルのあるディレクトリを指定するように要求 されます。

#### ユーザーが作業を開始

- **3.** System Architect を起動します。マルチユーザー環境では、システム管理者 はネットワーク上で FLEXnet ライセンスを実行して、作業を行う各ユーザ ーにライセンス スロットを与える必要があります。スタンドアロン マシン でオフラインで作業するユーザーは、System Architect の有効なライセンス を持っている必要があります。
- **4.** System Architect を起動します。各ユーザーは System Architect の個別のコ ピーを起動します(System Architect を実行するには、[スタート]>[す べてのプログラム]>[Telelogic]>[System Architect]を選択します)。 SQL Express をインストールしたマシンの場合は、ユーザーがマシンを起動 すると SQL Express が自動的に実行されます。ユーザーがネットワーク上で エンサイクロペディアを使用する場合、SQL Express のローカル インスタン スは必要ありません。これが必要なのは、ローカル マシン上でエンサイク ロペディアを使用するユーザーの場合のみです。
- **5.** 各ユーザーが開始するには、製品内のオンライン チュートリアルの1つを 使用するか、エンサイクロペディアを作成して System Architect で作業を開

始するか、あるいはシステム管理者またはプロジェクト リーダーが指定す るエンサイクロペディアを開きます。

- a. 初期設定ウィザードにより、サンプルのエンサイクロペディアがサーバ ーにアタッチされます。System Architect のオンライン チュートリアル での作業の際、これらのサンプル エンサイクロペディアのいくつかを 使用します。初期設定ウィザードの既定設定を変更して必要なサンプル エンサイクロペディアをアタッチしないようにした場合でも、SAEM を 使用してアタッチすることができます。各チュートリアルではこの方法 もカバーされています。チュートリアルにアクセスするには [ヘルプ] から[チュートリアル]を選択します。 または、
- b. エンサイクロペディアを新規に作成し、各自で作業を開始します。新し いエンサイクロペディアを作成するには、ヘルプを参照してください。 このためには、[ヘルプ]>[ヘルプ]を選択し、表示されたヘルプの 目次から「SYSTEM ARCHITECT-全般」>「SYETEM ARCHITECTを 使う」>「プロジェクト エンサイクロペディアを作成する/開く」> 「Oracle サーバー」>「Oracle エンサイクロペディアの作成」を選択し ます。 または、
- c. ネットワーク上で、システム管理者またはプロジェクト リーダーが指 定したエンサイクロペディアを開きます。

## <span id="page-31-0"></span>ローミング ユーザー プロファイル

System Architect はローミング ユーザー プロファイルをサポートします。これ には、ネットワーク上の他のマシンにログオンした場合でも、ユーザーの個人 設定を保持できる構成情報が含まれています。 SA は、%userprofile%¥Application Dataなど、ユーザーと共に移動するフ ォルダにユーザー設定と接続データを格納します。 既定では、ローミング ユーザー プロファイルは無効です。そのため、

SA2001.ini ファイル(上記の設定情報を持つ)は、たとえば C:¥Documents and Settings¥<UserName>¥Local Settings ¥Application Data¥Telelogic¥System Architect というローカル フォルダ パスに置かれています。ローミング ユーザー プロフ ァイルが有効な場合、SA2001.ini ファイルは、たとえば C:¥Documents and Settings¥<UserName>¥Application Data ¥Telelogic¥System Architect というローミング フォルダ パスに格納されます。

ローミング ユーザー プロファイルを有効にするには、以下の手順を行います。

- **1.** System Architect インストール パス(通常は C:¥Program Files ¥Telelogic¥System Architect Suite¥System Architect)を開きま す。
- **2.** XML エディタを使用して FilePaths.xml ファイルを開きます。
- **3.** ProfilePath Location ノードを特定します。既定の設定は、下記に示す ように「FALSE」です。

<ProfilePath Location="" UseRoamingProfile="FALSE">

**4.** UseRoamingProfile の値を、下記に示すように「TRUE」に変更します。

<ProfilePath Location="" UseRoamingProfile="TRUE">

## <span id="page-32-0"></span>**V11.2** 以降へのアップグレードのためのインストール ガイド

System Architect V10.3 以降では、新しいストアド プロシージャとテーブル(履 歴用)が作成され、すべてのエンサイクロペディア(SQL Server 2000、SQL Server 2005、SQL Express、Oracle9*i*、または Oracle 10g データベース) の既存 のストアド プロシージャを変更します。System Architect バージョン 11.0 で作 成されたエンサイクロペディアを バージョン 11.2 にアップグレードするには、 バージョン 11.0 のエンサイクロペディアを System Architect バージョン 11.2 で 開けばいいだけです。

ただし、V10.1、V10.0 または V9 で作成したエンサイクロペディアは、V11.2 に 自動アップグレードできるようにするには、その前に V10.3 フォーマットに変 換しておく必要があります。この手順には、以下の 2 段階のプロセスがありま す。

注記: SAEMは、リモートサーバーに常駐するエンサイクロペディアに対し て標準の関数を実行できません。

プロセス 1 - SAEM を使用してエンサイクロペディアのデータを変換する。

- **1. SAEM (System Architect Encyclopedia Manager) を実行します([スター** ト]>[すべてのプログラム]>[Telelogic]>[Telelogic Lifecycyle Solutions Tools]>[Telelogic System Architect 11.2]>[SAEM]を選択し ます)。
- **2.** SAEM を使用して、アップグレードしたいエンサイクロペディアを格納し ているサーバーにログインします([サーバー]>[接続]を選択)。
- **3.** アップグレード対象のエンサイクロペディアを選択します([データベー ス]>[データベースの選択]を選択)。
- **4.** SAEM で、[ツール]>[10.3 に変換]を選択します。これによってエンサ イクロペディアのデータが System Architect 10.3 で使用できるフォーマット に変換されます。

プロセス 2 - システム管理者ロールを持つユーザーまたはエンサイクロペディ アの所有者が、変換したエンサイクロペディアを System Architect V10.3 で開く。

- **5. SAEM (SQL Express の場合) または Microsoft の Enterprise Manager** (SQL Server の場合)を使用するエンサイクロペディアの所有者が誰であ るかを見つけ出します。その所有者またはシステム管理者ロールを持つユー ザーに、変換したエンサイクロペディアを SA V10.3 以降で開かせます。
- **6.** 既存のエンサイクロペディアを SA V10.3 以降で最初に開いたとき、System Architect は新しいストアド プロシージャとテーブルをそれに自動で追加し ようとします。システム管理者ロールを持つユーザーまたはエンサイクロペ ディアの所有者が、変換したエンサイクロペディアを開いた場合は、ストア ド プロシージャが「dbo」の所有者によって適切に作成されます。

## <span id="page-34-0"></span>アップグレード版とパッチによる **System Architect** のアップグレード

System Architect の各種アップグレードは、販売代理店または Telelogic のウェ ブサイト[www.telelogic.com](http://www.telelogic.com/)から入手できます。

System Architect のアップグレードをインストールする場合は、現バージョンを アンインストールする必要はありません。アップグレード版は既存のコピーの 上にインストールされます。ダウンロードする前に、ダウンロードしようとし ているアップグレード版と、現在使用している System Architect のバージョン が対応していることを、Telelogic のウェブサイトのダウンロード ページで確認 してください。

ダウンロードしたアップグレード版に関する重要な注記:Telelogic のウェブサ イトからダウンロードした System Architect のアップグレード版をインストー ルする場合は、現バージョンの System Architect をアンインストールしてはな **りません**。ダウンロードしたアップグレード版は、マシン上で旧バージョンの System Architect を探し、それが存在しない場合はインストールを実行しません。

#### アップグレード版のインストール

System Architect のアップグレード版をインストールするには、購入したライセ ンスの種類に応じて、前述のインストール手順に従ってください。

#### **System Architect** の変更、修正、削除

System Architect インストール DVD により、インストールした System Architect の元のコンポーネントを変更したり、機能していないコンポーネント の修復、プログラム全体の削除を行うことができます。これらのタスクを実行 するには、以下の手順を実行します。

- **1.** インストール DVD を DVD‐ROM ドライブに挿入します。
- **2.** setup.exe 実行ファイルを DVD から実行します。
- **3.** 初期インストール画面から[Install System Architect]を選択し、 InstallShield ウィザードを起動します。
- **4.** ウィザードの次の画面で、必要に応じて、[変更]、[修正]、または[削 除]を選択します。

<span id="page-35-0"></span>**5.** System Architect の削除は、プログラムを削除する Windows の標準の方法、 つまり [コントロール パネル]から [プログラムの追加と削除]を選択し ても、行うことができます。

## 変換手順について

V11.2 を使用する場合、System Architect の以前のバージョンで作成したエンサ イクロペディアを変換する必要があります。変換プロセスはとても簡単です。 PDF 形式の『Conversion Guide』に、完全な変換手順が記載されています。こ のマニュアルはインストール用の Documentation DVD に入っています。また、 サポートウェブサイトからダウンロードすることもできます。DVD にアクセス できない場合は、システム管理者にお問い合わせください。
## サイレント インストール

先に説明した標準のインストール オプションに加えて、サイレント インストー ルを行うこともできます。サイレント インストールでは、Microsoft Windows インストーラ (MSI)により、必要な入力をダイアログ ボックスに入力するこ となく System Architect をインストールできます。これは、システム管理者が、 アクセス権限を与えたすべてのユーザーに System Architect を同じようにイン ストールさせたい場合に役立ちます。

#### **SA** および **SA/Doors** インテグレーションのサイレント インストール要件

System Architect および System Architect/Doors インテグレーション のサイレ ント インストールを行うには、インストール先コンピュータのオペレーティン グ システムに、Microsoft Windows インストーラ 3.1 サービスがインストール されている必要があります。インストールされていないと、Windows インスト ーラ 3.1 をインストールするように指示され、実行中のインストールが中断しま す。

サイレントインストールで使用できる製品オプションは、すべて公開プロパテ ィとして外部化されており、Msiexec コマンドのコマンドラインまたはカスタ ム変換ファイルを使用して設定できます。プロパティは、以下のとおりです。

TLDESKTOPSHORTCUT ("Yes"/"No") - create a desktop shortcut default is "Yes"

TLMASTER ("Yes"/"No") - called from the Master Installer - default is "No"

TLUPGRADE ("Yes"/"No") – called from the Master Installer – for the auto –upgardation or to auto –uninstall and install the new version

TLLICENSESERVER (string) - Licensing path from Master Installer (if specified, may be null or undefined)

TLCLEAR ("Yes"/"No") - clear all user preferences, default is "No"

サポートされなくなった古いプロパティは以下のとおりです。

MASTERINSTALLDIR - (新バージョンでは TLMASTER)

LICEENSESERVER - (新バージョンでは TLLICENSESERVER)

CREATESHORTCUTS - (新バージョンでは TLDESKTOPSHORTCUT)

Windows インストーラのコマンドラインオプションの全リストについては、 Microsoft の MSDN ウェブサイトを参照してください。

[http://msdn.microsoft.com/en-us/library/aa367988\(VS.85\).aspx](http://msdn.microsoft.com/en-us/library/aa367988(VS.85).aspx).

Windows インストーラは Msiexec を使用します。Msiexec の詳細については、 下記の Mircrosoft の TechNet ウェブ サイトを参照してください。

<http://technet.microsoft.com/en-us/library/bb490936.aspx>

# **System Architect XT** のインストール 2

# はじめに

Telelogic System Architect XT™ は、ウェブ アプリケーションであり、 Enterprise Encyclopedia のインタラクティブな ウェブサイトを公開します。ユ ーザーは、カスタム レポートまたは標準レポートを作成してダイアグラムと定 義をリアルタイムに表示し、ロールごとのビューなどでアクセス制御を行うこ とができます。System Architect XT Web サイトで公開するエンサイクロペディ アは Telelogic System Architect® で作成し、SA Catalog Manager によってその アクセスを制御します。

IBM はオプションのアドオン製品である System Architect XT Web サービスを提 供しています。これによりクライアントは自社のイントラネットで System Architect エンサイクロペディア情報を簡単に公開できます。 Web サービスは SA XT のメソッドを公開し、民生用アプリケーションに、System Architect レポ ートの作成に使用するレポジトリ オブジェクトへの読み取りアクセスを提供し ます。

### **SA XT** のインストールの概要

Telelogic は System Architect XT 完全インストールのみを提供します。したがっ て、新しいバージョンの SA XT をインストールする前に、古いバージョンの SA XT をアンインストールする必要があります。既存のバージョンを更新するサー ビス パック、パッチまたはホット フィックスは、IBM Telelogic support site ([https://support.telelogic.com](https://support.telelogic.com/))から定期的に入手できます。サービス パック、パ ッチまたはホット フィックスをインストールする場合は、サポートサイトから の指示が特にない限り、SA XT をアンインストールする必要はありません。

### **System Architect XT** のインストール構成

SA XT を使用するためには、下図に示すように、ネットワーク内の別のコンピ ュータに、SA XT と同じバージョンの System Architect がインストールされて いる必要があります。System Architect/XT のインストール時に、SA Catalog Manager もインストールされます。SA Catalog Manager は、SA XT マシン (A) または標準の System Architect がインストールされているマシン(C)で 実行できます。

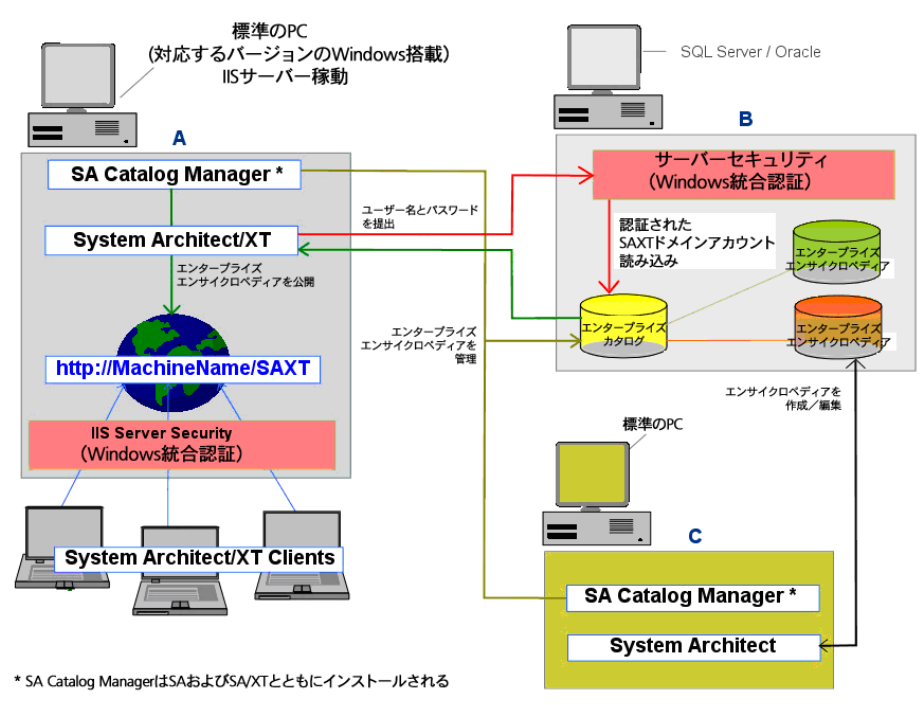

*30 System Architect, System Architect/XT* インストール ガイド

注記: 上図の構成のほか、SQL ServerまたはOracleデータベース (B) と同じ コンピュータに SA XT (A) をインストールする構成も可能です。この ように構成すると、パフォーマンスを最大限に引き出すことができます が、これは必須ではありません。エンサイクロペディア サーバーと SA XT マシン間の接続速度が 1GB 未満の場合は、この構成で最も効果的に 機能します。

# **System Architect XT** インストール担当者の要件

SA XT インストール担当者は、ソフトウェアをインストールするコンピュータ への管理者権限を持っている必要があります。SA XT のインストールの大部分 は自動化されていますが、以下の権限がない場合は必要な変更を行うことがで きません。

- エンサイクロペディア(データベース)を作成するサーバー上で SQL また は Oracle データベース サーバーの管理者権限を持っていること。この権 限は、ユーザー作成、ユーザーへのエンサイクロペディア アクセス許可の 付与、ユーザーへのロールの割り振りなどのために必要です。これらの作 業はすべて SA Catalog Manager を通じて行います(下記参照)。
- ネットワーク上でSA XT が使用するドメイン アカウントを作成する権限。 必要な権限があれば、既存のアカウントを使用することもできます。SA XT は、ドメイン アカウントの本人確認要素を使用して(統合 Windows 認 証を使用して)カタログとエンサイクロペディアを保持するサーバーに接 続します。ドメイン アカウントは「impersonationアカウント」ともいい ます。SA XT アプリケーションはドメイン アカウント「のように」振る舞 います(詳細については、[58](#page-67-0)ページの「[impersonation](#page-67-0) [アカウントに対す](#page-67-0) [る暗号化セキュリティの追加」](#page-67-0)を参照してください)。
- ネットワーク上で SA XT Web サービスが使用可能なドメイン アカウント を作成する権限。SA XT Web サービス アドオンは、SA XT が使用するド メイン アカウントを使用するか、または別のドメイン アカウントを使用す ることができます。いずれの場合も、SA XT Web サービスのドメイン ア カウントは、SA XT について上述したものと同じ要件を持ちます。

# **IIS** サーバー側の **SA XT** の要件

- IIS (Microsoft インターネット インフォメーション サービス) バージョン 5.1 または 6.0(バージョン 6.0 には、後述のように固有の要件がありま す)。System Architect/XT がエンタープライズ エンサイクロペディアの Web サイトをホスティングするためには、インターネット サーバーが必要 です。
- Microsoft .Net Framework バージョン 2.0 と最新のサービス パック。SA XT のインストール時に .Net Framework が検出されない場合、または .Net Framework 1.1 が検出された場合、バージョン 1.1 をアップグレードまた は変更せずに、.NET Framework 2.0 が自動的にインストールされます。

### ハードウェア要件

- 最初のユーザー用に 60Mb 、追加ユーザーごとに 40Mb のメモリ。
- SA XT および SA XT Web サービス セッションごとに 37Kb のデスクトッ プ ヒープ割り当て。Windows で使用可能なデスクトップ ヒープ容量は、 レジストリ設定によって制御されます。デスクトップ ヒープ割り当ては、 予定する同時ユーザー数によって決まります。この設定によって、既定の 同時ユーザー数 (12人)を増やすことができます(詳細については [55](#page-64-0)ペー ジの「[Windows](#page-64-0) [デスクトップ](#page-64-0) [ヒープの割り当て](#page-64-0)」を参照してください)。
- SA XT サーバーと SQL または Oracle データベース サーバー間の高速ネッ トワーク接続。

### オペレーティング システムとソフトウェアの要件

System Architect/XT を使用するためには、以下のいずれかの Microsoft Windows オペレーティング システムが稼動している必要があります。

- Windows Vista
- Windows  $2000$  (SP4)
- Windows XP
- Windows Server 2003(32 ビット版)
- Microsoft の .NET Framework バージョン 2.0 と最新のサービスパック (.NET Framework がない場合、またはバージョンが古い場合は、自動で インストールされます)
- Microsoft インターネット インフォメーション サービス オペレーティン グ システムですでに IIS が有効になっている場合、それに応じて SA XT が

構成されます。有効でない場合は、オペレーティング システムで IIS を有 効にする必要があります(IISを有効にする手順については [39](#page-48-0)ページの 「[IIS](#page-48-0)[がインストールされていることの確認](#page-48-0)」を参照してください)。

# クライアント **PC** 側の **SA XT** の要件

- Windows 2000 または Windows XP  $(SP 2)$
- Microsoft Internet Explorer 6
- Java 実行環境(最低でもバージョン JRE 1.5)。JRE によって、Java べー スの SVG ビューア アプレット (Batik)での SVG グラフィックの表示が可 能になります。SA XT の実行時に、JRE がインストールされていない場合 は、インストールする必要があることを知らせ、JRE をダウンロードでき る Web サイトのリンク先を示すダイアグラムが表示されます。

# **SA XT** と **SA** のインテグレーション

System Architect/XT は System Architect と共に動作します。SA では、ユーザー はエンサイクロペディアを作成します。このエンサイクロペディアは SQL Server または Oracle サーバー上のデータベースです。複数のユーザーで共有し ているエンサイクロペディアへのアクセスは、SA Catalog Manager によって制 御されます。このようなエンサイクロペディアは、「エンタープライズ」エン サイクロペディアと言います。SA XT Web サイトが公開するのは、このエンタ ープライズ エンサイクロペディアです。エンタープライズ カタログにアタッチ されていないエンサイクロペディアは、プロフェッショナル エンサイクロペデ ィアと呼ばれ、ユーザー間で共有はできますが、SA XT での公開はできません。

### **SA XT** と **SA Catalog Manager** のインテグレーション

SA Catalog Manager ユーティリティは SA と System Architect/XT によってイン ストールされ、エンタープライズ エンサイクロペディアへのアクセスを制御し ます。各サーバー上で、SA Catalog Manager がエンタープライズ カタログを作 成します。カタログを作成するカタログ管理者がその所有者となり、カタログ にユーザーを追加できます。また、ユーザーが表示できるエンサイクロペディ アを決定します。オプションで、管理者はユーザーが表示できるエンサイクロ ペディア アーティファクトを選択できます。

クライアント マシン上のユーザーが SA XT Web サイトを表示する場合は、エン サイクロペディア サーバーを選択する必要があります。SA XT サーバー(IIS 上)は、選択したサーバー上のカタログを読み取ります。カタログは、そのサ ーバー上でユーザーが表示可能なエンサイクロペディアを検出し、ドロップダ ウン リストに表示します。ユーザーがエンサイクロペディアを選択すると、カ タログは、ユーザーのロールに応じて表示できるエンサイクロペディア アーテ ィファクトを絞り込みます。

エンタープライズ カタログの作業の詳細については、本書の第 3 章、または SA Catalog Manager のオンライン ヘルプを参照してください。

*System Architect and System Architect/XT Installation Guide 35* 

## **System Architect/XT** を使用してエンサイクロペディアにアクセス

System Architect/XT Web サイトを使用してエンサイクロペディアを表示、編集 するためには、標準の System Architect の場合と同じ権限が必要です。つまり、 エンサイクロペディアを表示するには、カタログ内にユーザーとして登録され ている必要があります。また、ログイン時にドメイン名¥ユーザー名、およびパ スワードを入力します。SA XT を起動する前にドメインにすでにログインして いるユーザーは、ログイン用の本人確認要素の入力を要求されません。

さらに、SA XT Web サイトからエンサイクロペディアにアクセスするためには、 そのプロパティ ファイルが最新のものでなければなりません。このためには、 SA XT と同一バージョンの System Architect でエンサイクロペディアを開きま す。これによって、プロパティ ファイルがコンパイルされ、最新の状態になり ます。この手順を省くと、エンサイクロペディアは最新のものと認識されず、 開くことができません。したがって、標準の System Architect でエンサイクロ ペディアを開く手順を、インストール、アップグレード、またはサービス パッ ク処理の一部であると考えるとよいでしょう。

#### サーバーのロールと権限

SA XT ドメイン アカウント (impersonation アカウント) は、エンサイクロペ ディアを保持するサーバー、そのサーバーのエンタープライズ カタログへの接 続権限を必要とします。したがって、アクセスが必要な各サーバーに対して、 適切な権限をドメイン アカウントに付与する必要があります。エンタープライ ズ カタログは、エンタープライズ エンサイクロペディアと同じサーバー上にあ るデータベースで、System Architect 管理者はこれを使用してエンサイクロペデ ィアに対するアクセスを制御できます。

詳細については、第 3 章「SA Catalog Manager のインストール」を参照してく ださい。

# **SA XT** と **SA XT Web** サービスのライセンス要件

SA XT は、ノードロック ライセンスをサポートしません。SA XT は購入するラ イセンス数に基づいて実行するユーザー セッション数を制限するので、ライセ ンス サーバーからライセンスを使用する必要があります。一度に使用するライ センス数のカウントを保持するために、ライセンス サーバーが必要となります。

既定の SA XT ログイン ページには、「Reader」または「Updater」としてログ インするために選択するラジオ ボタンがあります。「Reader」は、1 つの「SA XT」ライセンスと、1 つの「SA XT 読み取り専用」ライセンスを使用します。 「Updater」は、1 つの「SA XT」ライセンスと、1 つの「SA XT 読み取り/更 新」ライセンスを使用します。SA XT Web サービス セッションを実行する場合 は、1 つの SA XT ライセンスと 1 つの「SA XT Web サービス」ライセンスを使 用します。要約すると、以下のようになります。

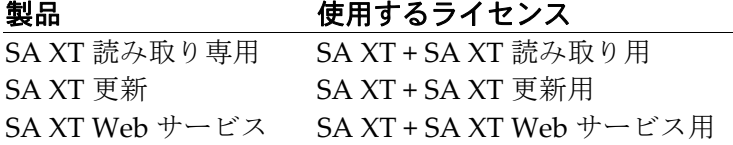

ライセンス サーバーからのライセンスの設定とアクセスの詳細については、第 1 章「System Architect のインストール」を参照してください。

# **System Architect/XT** のインストール タスクの自動化

System Architect/XT は、.NET Framework の一部である、ASP.NET 技術に基づ いています。 Web サイトを作成してそのアクセスを管理するには、SA XT Web サイトの公開に必要な Windows サービスとコンポーネントを有効にして構成し ます。SA XT で構成するコンポーネントは次のとおりです。

- IIS(インターネット インフォメーション サービス)5.1 以降。SA XT Web サイトの仮想フォルダを作成して構成します。
- ディレクトリ セキュリティ。統合 Windows 認証によって SA XT Web サ イトのセキュリティを確保します。これにより、保護された Web サイト コンテンツにアクセスするために提出されたユーザーの ID 情報が確認さ れます。
- IIS の構成と Java アプレットのインストールを行い、.SVG グラフィック サポートを有効にして .SVG ファイルの表示を可能にする。Java アプレッ トをインストールするには、Java 実行環境がインストールされている必要 があります。Java 実行環境がインストールされていない場合は、JRE をイ ンストールして、.SVG サポートを手動で構成します。
- Windows ユーザー アカウント (ドメイン アカウント)を作成する。イン ストール時に、このアカウントの名前(ドメイン名¥ユーザー名 形式) と パスワードを指定できます。アカウントには選択したフォルダに対する権 限が付与されます。必要な権限があれば、既存のアカウントを使用するこ ともできます。

# **System Architect/XT** ソフトウェアのインストールの準備

System Architect/XT をインストールする前に、以下の Windows コンポーネン トのバックアップを取り、復元できるようにしておくことを推奨します。これ らのコンポーネントは、 SA XT のインストール時に変更されることがあります。

- IIS Metabase:インストールの過程で IIS Metabase が更新されることがあ ります。 IIS Metabase のバックアップについては、下記を参照してください。 [http://www.microsoft.com/windowsserver2003/community/articl](http://www.microsoft.com/technet/community/en-us/windowsserver/articles/art_iismetabak.mspx) [es/art\\_iismetabak.mspx](http://www.microsoft.com/technet/community/en-us/windowsserver/articles/art_iismetabak.mspx)(英語)
- Windows レジストリ:インストール後に同時使用ユーザー数を増やしたり、 暗号化パスワードのセキュリティを高める必要が生じた場合は、レジスト リを編集する必要があります。 レジストリのバックアップについては、下記を参照してください。 <http://support.microsoft.com/kb/322756>(英語)

### <span id="page-48-0"></span>**IIS** がインストールされていることの確認

SA XT をインストールするコンピュータで Windows IIS コンポーネントが有効 になっていない場合は、以下のように手動で有効にできます(適切な権限を持 っている場合)。

- 1. [コントロール パネル]をクリックして、[管理ツール]を選択します。
- **2.** メニューから[インターネット インフォメーション サービス (IIS)]アイコ ンをクリックします。
- **3.** IIS のアイコンがある場合は、コンピュータに IIS がインストールされてい て、有効になっています。
- **4.** IIS のアイコンがない場合は、以下の手順でインストールする必要があります。
- 5. 「コントロール パネル]をクリックします。
- **6.** [プログラムの追加と削除]アイコンをクリックします。
- 7. [Windows コンポーネントの追加と削除]をクリックします。
- **8.** [インターネット インフォメーション サービス(IIS)]をチェックして、 [次へ] をクリックし、ウィザードを完了します。

*System Architect and System Architect/XT Installation Guide 39* 

# **System Architect/XT** のインストール

**重要: System Architect/XT は、System Architect と同じコンピュータにはイン** ストールできません。

System Architect/XT をインストールするには、以下の手順を行います。

- **1.** System Architect/XT のインストール ウィザードを実行します。
- **2.** [System Architect XT セットアップへようこそ]ダイアログで[次へ]を クリックします。
- **3.** [使用許諾契約]ダイアログで、[使用許諾契約の全条項に同意します]を 選択し、[次へ]をクリックします。
- **4.** [ユーザー情報]ダイアログで、[ユーザー名]と[会社名]を入力します。
- **5.** [インストールするアプリケーションを使用できるユーザの設定]フィール ドのオプションを選択し、[次へ]をクリックします。既定は [このコンピ ュータを使う全ユーザ(すべてのユーザ)]です。
- **6.** [インストール先の選択]ダイアログで、既定のインストール先にするか、 [参照]をクリックして別のフォルダを選択し、[次へ]をクリックします。
- **7.** [ライセンス情報] ダイアログで、以下のいずれかのオプションを選択し ます。
	- ライセンス情報を後で指定します インストールを続行し、インスト ールの完了後にライセンス情報を入力します。
	- **Telelogic** ライセンス サーバーの場所を指定してください SA XT ラ イセンスは、ライセンス サーバーから取得する必要があります。ライ センス サーバーの名前を、port@license‐servername(たとえば、 1296@LicenseServerName)の形式で入力します。詳細については、 IBM Telelogic support site (<https://support.telelogic.com/>) にある 『Telelogic Lifecycle Solutions ライセンス ガイド』を参照してくださ い。
	- ローカルのライセンス ファイルのパス名を入力してください ライセ ンス ファイルへのドライブ文字パスは入力できません。先に説明した ように、ライセンス ファイルはライセンス サーバーによって管理され ている必要があります。
- **8.** [次へ]をクリックします。
- *40 System Architect, System Architect/XT* インストール ガイド

9. 下図に示す [Impersonate ログイン] ダイアログで、[ユーザー名] と [パ スワード]の値を入力します。SA XT は、SQL Server または Oracle サーバ ーへのログイン時に、ここで指定した値を使用します。

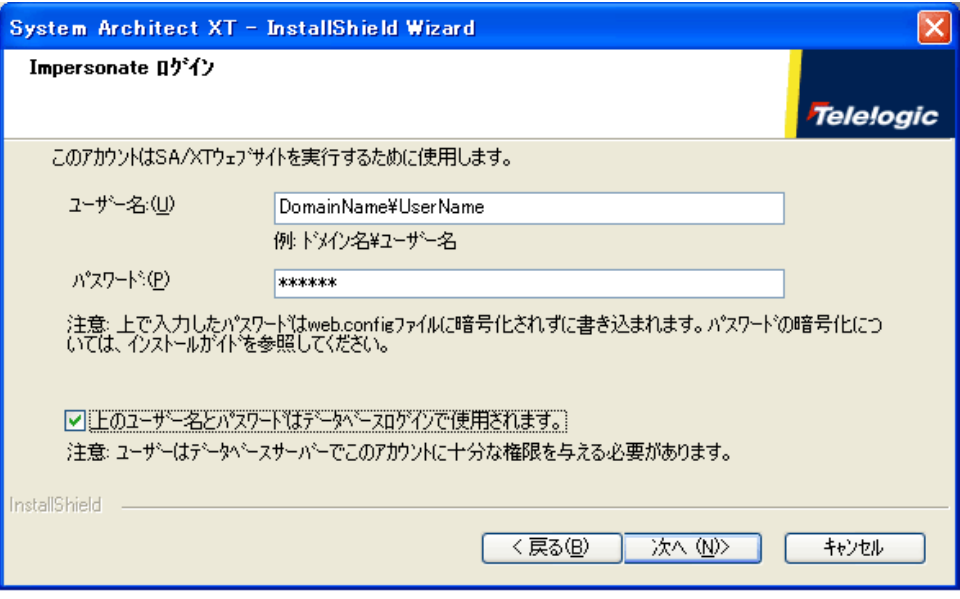

[上のユーザー名とパスワードはデータベースログインで使用されます] オプションは、以下のように作用します。

このオプションを選択すると、SA XT は、Oracle データベース サーバーと SQL Server へのログイン時に、同じ本人確認要素を使用します。

このオプションの選択を解除して「次へ〕をクリックすると、下図に示す [データベース ログイン] ダイアログが表示されます。このダイアログで、 Oracle データベースサーバーログイン用の「ユーザー名]と「パスワー ド]を入力して、[次へ]をクリックします。

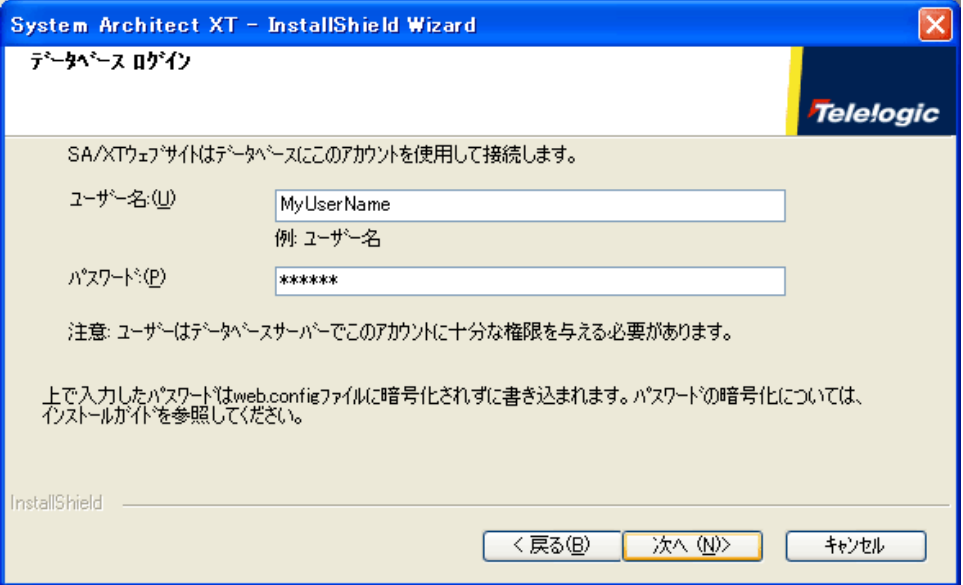

- **10.** [次へ]をクリックします。
- **11.** [ファイルコピーの開始]ダイアログで[次へ]をクリックします。
- **12.** [InstallShield Wizard の完了]ダイアログで、[完了]をクリックします。

DoDAF-ABM または DoDAF (c4isr) のいずれかの機能を購入した場合、 インストール フォルダ( C:¥Program Files¥Telelogic¥System Architect Suite¥System Architect)を開き、以下のようにファイル をコピーします。

- **DoDAF-ABM** の場合は、以下のようにコピーします。 sadeclar.abm を sadeclar.cfg へ autoexec.abm を autoexec.sty へ
- **DoDAF**(**c4isr**)の場合は、以下のようにコピーします。 sadeclar.c4  $\&$  sadeclar.cfg  $\sim$

# **IIS** での **SA XT Web** サイト プロパティの確認

ユーザーが SA XT Web サイトにログオンする前、またはユーザーが Web サイ トを表示できない場合に、IIS の Web サイト プロパティが正しく設定されてい るかを確認できます。

- **1.** [スタート]>[コントロール パネル]>[管理ツール]をクリックし、 [インターネット インフォメーション サービス (IIS)] アイコンを選択し ます。
- **2.** [ローカル コンピュータ]ノードを展開します。これは、通常、「コンピ ュータ名(ローカル コンピュータ)」などのコンピュータ名が指定されて います。
- **3.** [Web サイト]フォルダの[既定の Web サイト]ノードを展開します。
- **4.** 新しい「SA XT」Web サイトを右クリックし、[プロパティ]を選択します。 以下の手順で、SA XT Web サイトが正しく設定されているかを確認できま す。

[1] ASP.NET マッピングの確認と設定

[2] ディレクトリ セキュリティの設定

- [3] SA XT Web サイトの既定ページの設定
- [4] 現在の .SVG MIME タイプの確認

これら手順について、以降のセクションで詳しく説明します。

### **[1] ASP.NET** マッピングの確認と設定

- **1.** [仮想ディレクトリ]タブで、[構成]ボタンをクリックします。
- **2.** [マッピング]タブで、[拡張子]の列に .aspx エントリを確認します。こ のエントリに対応する [実行可能ファイルのパス] 列が表示されていること を確認します。

C:¥Windows¥Microsoft.NET¥Framework¥ v2.0.50727¥aspnet\_isapi.dll

[.aspx]エントリが表示され、そのエントリに[実行可能ファイルのパ ス]の上記の値が含まれていれば、 [OK] をクリックして次の「ディレク トリ セキュリティの設定」に進みます。 [.aspx] エントリが表示されない 場合は、SA XTが正しい ASP.NET バージョンにマッピングされていません。 この場合は、「キャンセル]をクリックして「仮想ディレクトリ]タブに 戻ります。[63](#page-72-0)ページの「.NET Frameworkの登録」の説明どおりに、SA XT を正しいバージョンの ASP.NET にマッピングする必要があります。

# **[2]** ディレクトリ セキュリティの設定

- **1.** [ディレクトリ セキュリティ]タブをクリックします。
- 2. [匿名アクセスおよび認証コントロール]グループ ボックスの [編集] を クリックします。
- **3.** 表示される[認証方法]ダイアログの[認証済みアクセス]グループで[統 合 Windows 認証]のチェックボックスをオンにします。
- **4.** 他のチェックボックスをすべてオフにし、[OK]をクリックします。

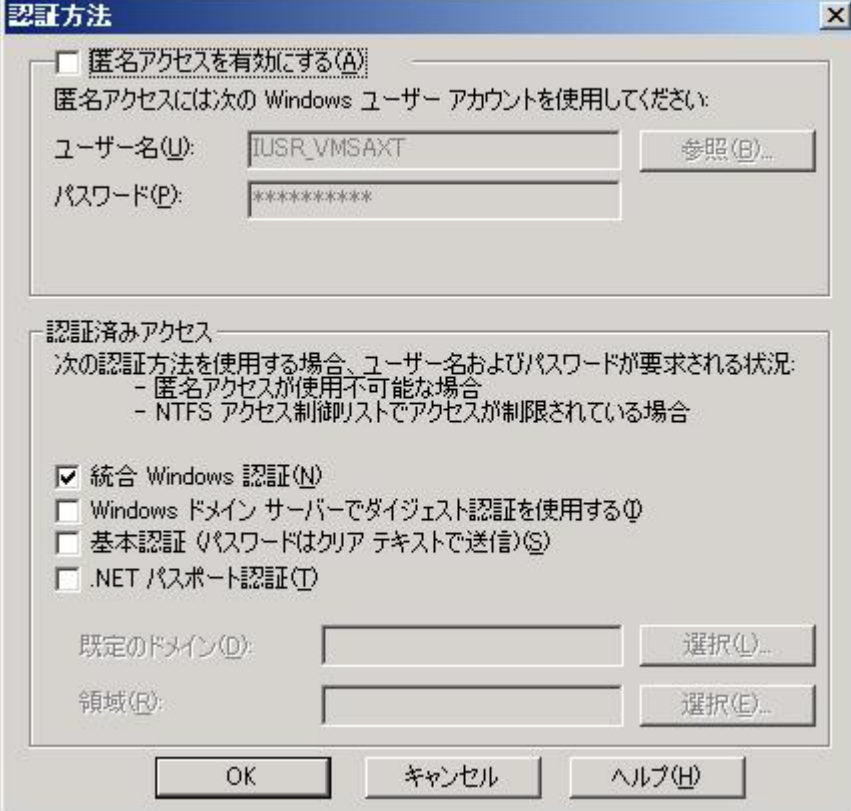

*System Architect and System Architect/XT Installation Guide 45* 

### **[3] SA XT Web** サイトの既定ページの設定

- **1.** [ドキュメント]タブをクリックします。
- **2.** [既定のコンテンツ ページを有効にする]チェックボックスを必ずオンに します。ファイル名「Default.aspx」がリストに表示されます。
- **3.** [Default.aspx]がファイルのリストに表示されない場合は、[追加]をク リックします。
- **4.** [Default.aspx]と入力して、[OK]をクリックします。
- **5.** [Default.aspx]ファイルを選択し、[上に移動]ボタンを使用してファイ ルをリストの先頭に移動します。

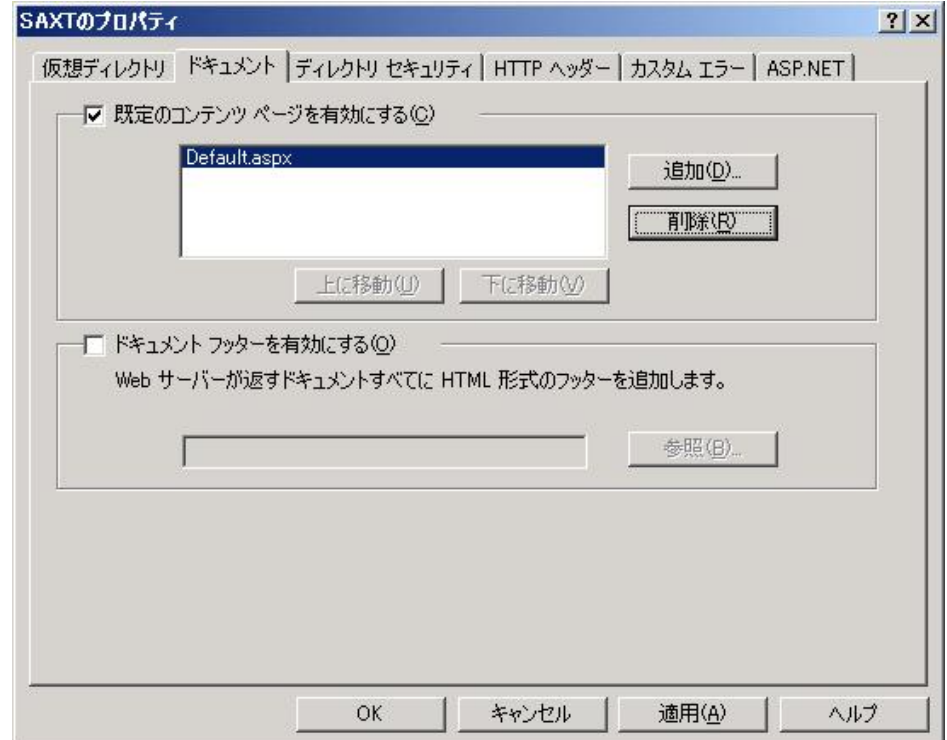

#### **[4]** 現在の **.SVG MIME** タイプの確認

SA XT は .SVG ファイル フォーマットを使用して、ダイアグラムとチャートを 表示できます。ダイアグラムが正しく表示されない場合、IIS の SVG 設定が適 切かどうかを確認できます。

- **1.** [HTTP ヘッダー]タブをクリックします。
- 2. [MIME マップ]グループで、「ファイルの種類]ボタンをクリックします。
- 3. [登録されているファイルの種類]フィールドに [.svg images/svg+xml] がある場合は、[キャンセル]をクリックして、次のセクションに進みます。 [.svg images/svg+xml] がリストにない場合は、 [追加] ボタンをクリッ クします。
- **4.** [関連付けられた拡張子]フィールドに「.svg」、[コンテンツの種類 (MIME)]フィールドに「image/svg+xml」と入力し、[OK]をクリックし ます。

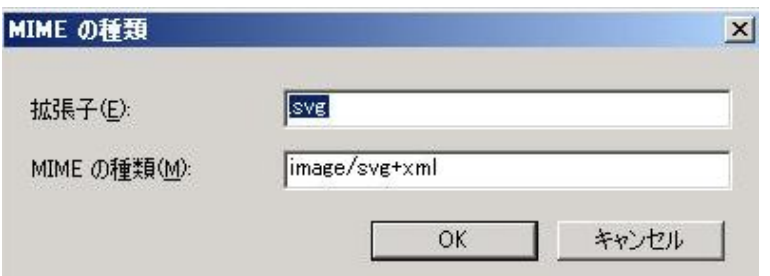

- **5.** [ファイルの種類]ダイアログの、[登録されているファイルの種類]フィ ールドに、[.svg images/svg+xml]が表示されていることを確認して、 [OK] をクリックします。
- 6. メインの [SA XT のプロパティ] ダイアログで、 [OK] をクリックして IIS 管理ツールに戻ります。
- 7. IIS 管理ツールの [ファイル] > [終了] をクリックします。

*System Architect and System Architect/XT Installation Guide 47* 

### <span id="page-57-0"></span>**web.config** ファイルの編集

web.config ファイルを編集して、SA XT の impersonation アカウントのユーザ ー名とパスワードを入力します。この手順は、SA XT のインストール時に入力 したユーザー名とパスワード以外を使用する場合にのみ行います。web.config ファイルは SA XT インストール フォルダにあります。これは通常、以下のとお りです。

C:¥Program Files¥Telelogic¥System Architect Suite¥SAXT

- **1.** 任意のテキストエディタを使用して、web.config ファイルを開きます。
- **2.** 本人確認要素のユーザー名とパスワードの属性を、新しいユーザー名とパス ワードに変更します。実際の値を差し替えることで、本人確認要素は以下の ようになります。

<identity impersonate="true" userName="DomainName¥UserName" password="password"/>

- **3.** web.config ファイルを保存してから閉じます。
- 注記: ユーザー名とパスワードを平文で web.config ファイルに保存すること に懸念がある場合は、[58](#page-67-0)ページの「[impersonation](#page-67-0) [アカウントに対する](#page-67-0) [暗号化セキュリティの追加](#page-67-0)」を参照してください。

# **IIS** で **NTLM** 認証を使用(**IIS 6.0** のみ)

ここでの説明は、SA XT を IIS 6.0 サーバーにインストールする場合にのみお読 みください。IIS 6.0 サーバー環境では、統合 Windows 認証とともに NTLM を 認証メカニズムとして使用するように手動で設定する必要があります。

IIS バージョン 6.0 を使用しており、SA XT サーバーが正しく動作しない場合、 以下の手順により、セキュリティが正しく設定されているかを確認します。

- **1.** [スタート]>[ファイル名を指定して実行]をクリックし、[名前]フィ ールドに「cmd」と入力し、[OK]をクリックします。
- **2.** ディレクトリ C:¥InetPub¥Adminscripts を開きます。
- **3.** 以下のコマンドを入力し、Enter キーを押します。

Cscript adsutil.vbs get w3svc/NTAuthenticationProviders

コマンド実行の結果以下の行が返された場合は、ステップ 4 以降を実行す る必要はありません。

NTAuthenticationProviders:(STRING) "NTLM"

コマンド実行の結果上記の行が返されなかった場合は、次のステップ 4 に 進みます。

**4.** コマンド プロンプトから、次のコマンドを実行します。

Cscript adsutil.vbs set w3svc/NTAuthenticationProviders "NTLM"

**5.** 上記のステップ 3 を繰り返して、設定が修正されたことを確認します。

#### **SA XT** と **SA XT Web** サービス用の **Oracle** 認証の追加

注記: System Architect/XT インストール ウィザードを使用して、インストー ル時に Oracle データベース サーバー ログイン用の本人確認要素を入力 しておくことができます。ここでは、このオプション機能について説明 します。参考用、およびトラブルシューティングのために利用してくだ さい。

System Architect/XT と SA XT Web サービスは、Oracle データベース内のエン サイクロペディアへのアクセスに、Oracle 認証をサポートしています。既定の 統合 Windows 認証を使用することもできます。Oracle データベース セキュリ ティを有効にするため、SA XT および SA XT Web サービス用の web.config ファ イル の *connectionStrings* セクションに、*DBUser* および *DBPassword* という 2 つ の項目が用意されています。DBUser 項目の *connectionStrings* の値が空ではない 場合、システムは、 *connectionStrings* フィールドで指定された値を使用して選 択したサーバーに接続しようとします。*DBUser* 項目の connectionString の値が 空の場合、システムはデータベースサーバーへの接続時に、従来通り Windows 統合認証を使用します。

以下の例は、 SA XT または SA XT Web サービスに、ユーザー名 *OracleSAXTWebUser* とパスワード *OracleSAXTpwd*.を使用してデータベース サ ーバーに接続させます。

<connectionStrings>

 <add name="DBUser" connectionString="OracleSAXTWebUser" /> <add name="DBPassword" connectionString="OracleSAXTpwd" /> </connectionStrings>

Oracle エンサイクロペディアへのアクセスは、平文テキストの設定を使用でき ますが、暗号化によってさらにセキュリティを強化できます。Oracle 認証に暗 号化を追加するには、[60](#page-69-0) ページの「[Oracle](#page-69-0) [認証に対する暗号化セキュリティの](#page-69-0) [追加](#page-69-0)」を参照してください。

# **SA XT** ドメイン アカウントのフォルダ権限

インストール時に入力したユーザー名のアカウントには、特定のフォルダに対 する「フル コントロール」権限が付与されます。これにより、SA XT は、SA XT セッションで使用する一時ファイルを作成できます。SA XT に必要なフォル ダと権限について、以降のセクションで説明します。

#### **System Architect** の一時フォルダ

SA XT インストール時に、C:¥Program Files¥Telelogic¥System Architect Suite サ ブフォルダに「System Architect」という名前のフォルダが作成されます。 System Architect フォルダには、FilePaths.xml という名前のファイルが含ま れています。このファイルには、Location という空の属性を 1 つ持つ、 ProfilePath という要素が含まれています。この属性を使用して、オペレーティ ング システムによる impersonation アカウントの既定パスを置き換える、一時 フォルダのパスを指定できます。たとえば、Location 属性に「c:¥saxt」という 値を設定した場合、System Architect は各ユーザーのマシンの「c:¥saxt」フォ ルダに一時フォルダを作成します指定したフォルダが存在しない場合は、SA が フォルダを作成します。 <FileLocations> <ProfilePath Location="c:¥SAXT"> </ProfilePath>

<FileLocations>

#### **System Architect/XT** の一時フォルダ

web.config ファイル(SA XT のインストール フォルダ内、通常は C:¥Program Files¥Telelogic¥System Architect Suite¥SAXT) には、 AppSettings Key に TempFolder が含まれます。管理者はこのキーと値の組み合わせを使用して、 SA XT が一時ファイルの作成に使用するルート フォルダを決定できます。 web.config ファイルには、TempFolder キーの値は含まれません。既定では、 SA XT はオペレーティング システムによって返されるフォルダを使用します。

下記のサンプルでは、SA XT は一時フォルダのルート フォルダとして 「C:¥SAXT」を使用します。 <appSettings> <add key="TempFolder" value="c:¥SAXT"> </appSettings>

*System Architect and System Architect/XT Installation Guide 51* 

### フル コントロール権限を必要とするフォルダとファイル

System Architect/XT のインストール時に、以下のフォルダにフル コントロール 権限を付与します。

C:¥WINDOWS¥Microsoft.NET¥Framework¥v2.0.50727¥Temporary ASP.NET Files C:¥Windows¥Temp C:¥Windows¥System32¥Config¥Systemprofile (または FilePaths.xml ProfilePath Location 設定) C:¥Program Files¥Telelogic¥System Architect Suite¥System Architect¥sa2001.log C:¥Documents and Settings¥<machinename>¥ASPNET¥Local Settings¥Temp (または web.config TempFolder 設定)

注記: SA XT マシンで.NET アプリケーションが実行されたことがない場合、 次のサブフォルダが存在しないことがあります。

C:¥Documents and Settings¥<machinename>¥ASPNET¥Local Settings¥Temp

その場合、まず別のフォルダに権限を付与し(下記のとおりに)、それ から Web サイトをテストします。これにより、missing 一時フォルダが 作成されます。その後、新しく作成した一時フォルダに戻り、次のセク ションで説明しているように、そのフォルダにフル コントロール権限を 与えます。

### 必要とするフォルダに手動でフル コントロール権限を付与

System Architect/XT のインストール時に、上記のフォルダにはフル コントロー ル権限が自動的に付与されます。しかし、フォルダに権限を手動で付与する必 要がある場合、以下の手順を行います。

- **1.** Windows エクスプローラで、[ツール]>[フォルダ オプション]>[表 示]タブをクリックします。
- **2.** [すべてのファイルとフォルダを表示する]オプションが選択されていない 場合は選択して、権限を付与する必要があるフォルダが確実に表示されるよ うにします。
- **3.** Windows エクスプローラで、フル コントロール権限を与えるフォルダを特 定して、そのフォルダをクリックして選択します。
- **4.** フォルダを右クリックし、[プロパティ]>[セキュリティ]タブを選択し ます。
- **5.** [追加]ボタンをクリックし、ドメイン アカウント名を入力し、[OK]を クリックします。このアカウントは、[グループ名またはユーザー名]フィ ールドに表示されるようになります。
- **6.** このアカウントをクリックして選択します。
- **7.** [<ユーザー名>のアクセス許可]グループで、[フル コントロール]プロ パティの[許可]をクリックします。
- **8.** 「フル コントロール」権限を必要とする各フォルダについて、ステップ 3~ 8 を繰り返します。

### **System Architect/XT Web** サイトのテスト

SA XT Web サイトが正しく動作しない場合、以下の事項を確認します。これに よって、SA XT ソフトウェアが IIS サーバーで実行され、SQL Server または Oracle サーバー上のエンサイクロペディアにアクセスでき、Windows デスクト ップ ヒープ割り当てがすべて適切に構成できているかを確認できます。

#### **IIS** サーバーで **SA XT** が起動することを確認

Web サイトの変更後、IIS をリセットまたは再起動して、変更を有効にする必要 があります。このためには、DOS プロンプトから[IISReset]コマンドを実行 することを推奨します。

- **1.** [スタート]>[ファイル名を指定して実行]をクリックし、[名前]フィ ールドに「cmd」と入力し、[OK]をクリックします。
- **2.** 「iisreset」と入力し、Enter キーを押します。
- **3.** このコマンドによって IIS が終了し、その後再起動されます。完了すると、 「インターネット サービスの再起動に成功しました」という確認メッセー ジが表示されます。DOS ウィンドウを閉じます。
- **4.** Internet Explorer を起動し、以下の URL を入力します。 http://<machinename>/saxt
- **5.** System Architect/XT のログイン ページが表示されたら、Internet Explorer を閉じます。インストールは成功しました。

サーバーによっては、 SA XT を使用する前に、 SA XT 実行ファイル (sa2001.exe)を手動で実行する必要があります。これらのサーバーでは、 sa2001.exe ファイルをクリーンなマシン上で初めて実行すると、レジストリが 更新されます。サーバー上で SA XT を問題なく起動するには、System Architect インストール フォルダ(通常は、 C:¥Program files¥Telelogic ¥System Architect Suite¥System Architect)を開き、sa2001.exe をダブルク リックします。この方法で起動すると、SA XT の UI は表示されません。ただし、 Windows のタスク マネージャを見て、SA XT が起動に成功したかどうかを確認 できます。起動している場合、SA2001.exe で実行されているプロセスが表示さ れます。SA XT セッションを終了するには、sa2001.exe プロセスを選択して、 [プロセスの終了]をクリックします。

### **SA XT** を使用してサーバーのエンサイクロペディアにアクセスできることを確認

SA XT が正しく動作するには、impersonation アカウントを使用して SQL Server または Oracle サーバーにアクセスできる必要があります。以下の手順に 従って、SA XT がそのサーバーにアクセスして、SA XT クライアントにサーバ ー内のエンサイクロペディアを公開できるかどうか確認します。

- **1.** Internet Explorer を起動し、以下の URL を入力します。 http://<machinename>/saxt
- **2. [Reader]または[Updater]としてログインするよう選択し、[ログイ** ン]をクリックします。
- **3.** [Enter or select a server]ページで、[サーバー タイプ]ドロップダウン リストからサーバー タイプを選択します。既定サーバーである SQL Server を受け入れるか、ドロップダウン リストをクリックして[Oracle]を選択 します。
- **4.** [サーバー名]フィールドで、エンタープライズ エンサイクロペディアが アタッチされているカタログを持つサーバーの名前を入力します。たとえば、 「NYC¥SQLServer」と入力します。
- **5.** [実行]をクリックします。SA XT は、そのサーバーのカタログを読み込み、 ユーザーが選択できるようにエンサイクロペディアのリストを生成します。
- **6.** [エンサイクロペディア名]ドロップダウン リストをクリックしてエンサ イクロペディアを選択し、[開く]をクリックします。SA XT の「はじめ に」のページが表示され、ブラウザのアドレスバーに次の URL が表示され ます。http://<machinename>/saxt/pagegen.aspx

### <span id="page-64-0"></span>**Windows** デスクトップ ヒープの割り当て

SA XT のインストール時に、12 人の同時使用ユーザーに十分な容量を割り当て られるように Windows レジストリを設定します。既定では、SA XT の各セッシ ョンは、最大 37KB の単一の非インタラクティブ Windows デスクトップ ヒープ を使用します。SA XT がこの設定を変更することはありませんが、以下で説明 するように、必要に応じて変更できます。

Windows では、使用できるデスクトップ ヒープ量は、次のレジストリ サブキ ー内で変更できます。

HKEY\_LOCAL\_MACHINE¥System¥CurrentControlSet¥Control¥Session

*System Architect and System Architect/XT Installation Guide 55* 

Manager¥SubSystems¥Windows

通常、このサブキーの既定値は、以下のようになります。

%SystemRoot%¥system32¥csrss.exe ObjectDirectory=¥Windows SharedSection=1024,3072,512 Windows=On SubSystemType=Windows ServerDll=basesrv,1 ServerDll=winsrv:UserServerDllInitialization,3 ServerDll=winsrv:ConServerDllInitialization,2 ProfileControl=Off MaxRequestThreads=16

このサブキーの SharedSection エントリで、3 種類のデスクトップ ヒープに割り 当てる容量(KB)を制御します。SA XT は、SharedSection の 3 番目の値 (512)を使用します。この例では、システムはすべての SA XT セッションが共 有する 512Kb の容量を割り当てます。これにより、12 の SA XT セッションを同 時に実行できます。

 $512 / 37 - 1 = 12$ 

この値を変更すると、同じマシンで実行している他のアプリケーションにも影 響があります。したがって、このサブキーの値を変更する必要がある場合は、 最初に、Microsoft の Web サイトにある次のドキュメントを確認してください。

<http://support.microsoft.com/default.aspx?scid=kb;ja-jp;184802>

SA XT の web.config ファイル (SA XT のインストール フォルダ内、通常は C:¥Program Files¥Telelogic¥System Architect Suite¥SAXT)には、レジストリの 値と一致するように設定すべき appSetting エントリが含まれています。キー MaxDesktopHeap は、レジストリに指定される値と同じ値に設定します。SA XT は、この web.config エントリを使用して、この割り当てを超過するセッシ ョンをユーザーが起動しないように制御できます。

<appSettings>

<add key="TempFolder" value="">

<add key="MaxDesktopHeap" value="512">

</appSettings>

SA XT Web サービス機能を使用する場合は、非インタラクティブ Windows デ スクトップ ヒープの自身のインスタンスが割り当てられます。上記の SA XT に ついての説明は、すべて SA XT Web サービスにも適用されます。 SAXTWebService web.config ファイルにも、レジストリ内の値に一致するよう に設定すべき appSetting エントリが含まれています。キー

「MaxDesktopHeap」の値は、レジストリで指定された値と同じように設定す る必要があります。SA XT Web サービスは、この web.config エントリを使用し て、この割り当てを超えるセッションをユーザーが起動しないように制御でき ます。

<appSettings>

```
 <add key="MaxDesktopHeap" value="512"/>
```
</appSettings>

# <span id="page-67-0"></span>**impersonation** アカウントに対する暗号化セキュリティの追加

ここで説明するプロセスはオプションです。その目的は、より優れたレベルの セキュリティを SA XT impersonation アカウント(ドメイン アカウント)に追 加できるようにすることです。web.config ファイルで設定されるアカウントの IDとパスワードは、暗号化テキストほど安全ではない平文で保存されます([48](#page-57-0) ページの「[web.config](#page-57-0) [ファイルの編集](#page-57-0)」を参照)。Microsoft は ASP.NET 暗号 化ツールを提供しています。このツールを使用すると、ID とパスワードを暗号 化してより安全にすることができます。

この暗号化ツールとその使用説明書を、次の URL からダウンロードできます。

[http://support.microsoft.com/default.aspx?scid=kb;ja-jp;329290](http://support.microsoft.com/default.aspx?scid=kb;en-us;329290)

impersonation アカウントの安全確保は、以下に説明するように 3 段階のプロセ スで行います。

#### **[I] Windows** レジストリの更新

この処理を実行する前に、レジストリのバックアップと、問題が発生したとき のレジストリの修復方法を確認しておく必要があります。impersonation アカウ ントの安全確保を行うと、Windows レジストリが変更されるので、これはとて も重要です。

ASP.NET Encryption ツールを実行するには、以下の手順を行います。

- **1.** [スタート]>[ファイル名を指定して実行]をクリックし、[名前]フィ ールドに「cmd」と入力し、[OK]をクリックします。
- 2. aspnet setreg.exe ファイルをダウンロードして、解凍するフォルダに移動し ます。
- **3.** 次のコマンドを入力します。「domain¥username」と「password」値は実 際の値に置き換えてください。

Aspnet\_setreg –k:SOFTWARE¥saxt¥identity –u:domain¥username –p:password

**4.** Enter キーを押します。レジストリに以下のキーが作成されます。

HKEY\_LOCAL\_MACHINE¥SOFTWARE¥saxt¥identity¥ASPNET\_SETREG,userName HKEY\_LOCAL\_MACHINE¥SOFTWARE¥saxt¥identity¥ASPNET\_SETREG,password

### **[2] web.config** ファイルの更新

上記のようにレジストリを更新した場合、web.config ファイルの Identity 要素 を更新して、このアカウント用に作成された値が反映されるようにする必要が あります。通常、web.config ファイルは次のインストール フォルダにあります。 C:¥Program Files¥Telelogic¥System Architect Suite¥SAXT

この Identity 要素を、大文字/小文字も含め、下記と全く同じように変更する必 要があります。

<identity impersonate="true" userName="registry:HKLM¥SOFTWARE¥saxt¥identity¥ASPNET\_SETRE G,userName" password="registry:HKLM¥SOFTWARE¥saxt¥identity¥ASPNET\_SETRE G,password"/>

#### **[3] Aspnet\_wp.exe** プロセスに権限を付与

次に、以下の手順で、Aspnet\_wp.exe プロセスに読み取り権限を付与する必要 があります。これは通常 <マシン名>¥ASPNET です。

- **1.** [スタート]>[ファイル名を指定して実行]をクリックし、[名前]フィ ールドに「regedit」と入力し、[OK]をクリックします。
- **2.** [HKEY\_LOCAL\_MACHINE]>[SOFTWARE]>[SAXT]>[identity] を展開します。
- 3. [ASPNET SETREG]を右クリックし、[アクセス許可]を選択します。
- **4.** [追加]をクリックします。開かれたダイアログで、以下のとおりに、サー バーのオペレーティング システムに基づいてオブジェクト名を追加します。 サーバーが Windows XP 上にある場合は、以下のように入力します。 <マシン名>¥ASPNET

サーバーが Windows Server 2003(IIS 6.0 を実行)上にある場合は、以下の ように入力します。 <マシン名>¥NetWorkService

- **5.** [OK]をクリックします。
- **6.** [セキュリティ]タブで、上のステップのアカウントへの[読み取り]権限 をオンにし、[OK]をクリックします。
- **7.** [レジストリ エディタ]を閉じます。

# <span id="page-69-0"></span>**Oracle** 認証に対する暗号化セキュリティの追加

*connectionStrings* セクションの情報は、Microsoft のユーティリティを使用して 暗号化できます。ここでは、いくつかの方式の中から、マシンレベル キーによ る暗号化方式について概略します。この暗号化方式の完全な説明は、以下の Microsoft サイトからダウンロードできます。

[http://msdn2.microsoft.com/en-us/library/ms998283.aspx#paght000006\\_step2](http://msdn2.microsoft.com/en-us/library/ms998283.aspx#paght000006_step2)(英語)

以下に説明する手順により、SA XT または SA XT Web サービスの web.config の 内容を暗号化できます。

### マシンレベル キーによる **Oracle** 認証の暗号化

- **1.** [スタート]>[ファイル名を指定して実行]をクリックし、[名前]フィ ールドに「cmd」と入力し、[OK]をクリックします。
- 2. Microsoft aspnet regiis ユーティリティが格納されているフォルダに移動し、 以下のコマンドを実行します。

C:¥WINDOWS¥Microsoft.NET¥Framework¥v2.0.50727>aspnet\_regiis -pef "connectionStrings" "c:¥program files¥telelogic¥system architect suite¥saxt"

ユーティリティが正しく終了すると、以下のメッセージが表示されます。

Encrypting configuration section... Succeeded!

マシンレベル キー暗号化を使用すると、以下のフォルダに RSA マシンキー コンテナが格納されます。

C¥Documents and Settings¥All Users¥Application Data¥Microsoft¥Crypto¥RSA¥MachineKeys

SAXT の impersonation アカウントは、上記のフォルダ内に作成されたファ イルへのアクセス権を必要とします。必要なアクセス権を付与するには、 以下の手順を行います。

**3.** [スタート]>[ファイル名を指定して実行]をクリックし、[名前]フィ ールドに「cmd」と入力し、[OK]をクリックします。

**4.** Microsoft aspnet\_regiis ユーティリティが格納されているフォルダに移動し ます。「domain」と「user」に、実際に使用するドメイン名とユーザー名 を指定して、以下のコマンドを実行します。

C:¥WINDOWS¥Microsoft.NET¥Framework¥v2.0.50727>aspnet\_regiis -pa "NetFrameworkConfigurationKey" "domain¥user"

ユーティリティが正しく終了すると、以下のメッセージが表示されます。

Adding ACL for access to the RSA Key container... Succeeded!

### マシンレベル キーによる **Oracle** 認証の復号化

web.config ファイルの *connectionStrings* セクションを復号化するには、以下の 手順を行います。

- **1.** [スタート]>[ファイル名を指定して実行]をクリックし、[名前]フィ ールドに「cmd」と入力し、[OK]をクリックします。
- **2.** Microsoft aspnet\_regiis ユーティリティが格納されているフォルダに移動し、 以下のコマンドを実行します。

C:¥WINDOWS¥Microsoft.NET¥Framework¥v2.0.50727>aspnet\_regiis -pdf "connectionStrings" "¥program files¥telelogic¥system architect suite¥saxt"

ユーティリティが正しく終了すると、以下のメッセージが表示されます。

Decrypting configuration section... Succeeded!

マシンレベル キー暗号化を使用すると、以下のフォルダに RSA マシンキー コンテナが格納されます。

C:¥Documents and Settings¥All Users¥Application Data¥Microsoft¥Crypto¥RSA¥MachineKeys

SAXT impersonation ユーザーに付与したアクセス権を削除するには、この フォルダに移動して以下の手順を行います。

**3.** [スタート]>[ファイル名を指定して実行]をクリックし、[名前]フィ ールドに「cmd」と入力し、[OK]をクリックします。

*System Architect and System Architect/XT Installation Guide 61* 

**4.** Microsoft aspnet\_regiis ユーティリティが格納されているフォルダに移動し ます。「domain」と「user」に、実際に使用するドメイン名とユーザー名 を指定して、以下のコマンドを実行します。

C:¥WINDOWS¥Microsoft.NET¥Framework¥v2.0.50727>aspnet\_regiis -pr "NetFrameworkConfigurationKey" "domain¥user"

You should receive the following message if the utility was successful.

Removing ACL for access to the RSA Key container... Succeeded!

ACL の更新後に、IIS を再起動する必要があります。

- **5.** [スタート]>[ファイル名を指定して実行]をクリックし、[名前]フィ ールドに「cmd」と入力し、[OK]をクリックします。
- **6.** 「IISReset」と入力します。

ユーティリティが正しく終了すると、以下のメッセージが表示されます。

Attempting stop... Internet services successfully stopped Attempting start... Internet services successfully restarted
#### <span id="page-72-0"></span>**.NET Framework** の登録

System Architect/XT インストール ウィザードを使用すると、Microsoft の .Net Framework が自動的にインストールされます。ASP.NET version 2.0 ISAPI ファ イルが正しく設定されたかを確認する必要がある場合は、以下の手順を行いま す。

- **1.** [スタート]>[コントロール パネル]>[管理ツール]をクリックし、 [インターネット インフォメーション サービス(IIS)]アイコンを選択しま す。
- **2.** [ローカル コンピュータ]ノード(通常はユーザーのコンピュータ名)を 展開し、[Web サイト]ノードを展開します。
- **3.** [Web サイト]フォルダを右クリックし、[プロパティ]を選択します。
- **4.** [ISAPI フィルタ]タブで、リストに ASP.NET\_2.0.50727.42 のエントリが 表示されていることを確認します (.NET 2.0 フレームワークがインストール されている場合)。このエントリが表示されている場合は、ASP.NET が正 しくインストールされているので、IIS を終了します。

ASP.NET が表示されていない場合は、.NET Framework がインストールさ れていないか、または IIS が .NET Framework の後にインストールされた 可能性があります。IIS が .NET Framework の後にインストールされた場合、 スクリプト マップに問題がある可能性があります。この問題は、ASP.NET IIS Registration ツールで修正できます。

通常、このツール (Aspnet regiis.exe) は 以下の場所にあります。 C:¥windows¥Microsoft.NET¥Framework¥v2.0.50727

ただし、このツールを実行する前に、システム管理者に相談し、下記の Microsoft Web サイトにあるドキュメントをよく読んでおく必要があります。

[http://msdn.microsoft.com/library/default.asp?url=/library/en](http://msdn.microsoft.com/library/default.asp?url=/library/en-us/cptools/html/cpgrfaspnetiisregistrationtoolaspnet_regiisexe.asp)[us/cptools/html/cpgrfaspnetiisregistrationtoolaspnet\\_regiisexe.asp](http://msdn.microsoft.com/library/default.asp?url=/library/en-us/cptools/html/cpgrfaspnetiisregistrationtoolaspnet_regiisexe.asp) (英語)

SA XT では、IIS が .NET Framework より後にインストールされたテスト環境で、 次のコマンドを実行して登録ツールを使用しています。

C:¥windows¥Microsoft.NET¥Framework¥v2.0.50727->aspnet\_regiis –ir

この結果、すべてのスクリプト マップを更新せずに ASP.NET version 2.0.50727

がインストールされています。SA XT のインストール後に、次のコマンドを実 行しています。

C:¥windows¥Microsoft.NET¥Framework¥v2.0.50727->aspnet\_regiis –s W3SVC/1/ROOT/SAXT

このコマンド実行の結果、ASP.NET version 2.0.50727 が指定されたアプリケー ションのルートとそのサブフォルダにインストールされています。指定された パスとその下にあるすべての既存のスクリプト マップが更新されています。

SA XT Web サービス アドオン 製品では、登録ツールが以下のコマンドで実行さ れています。

C:¥windows¥Microsoft.NET¥Framework¥v2.0.50727->aspnet\_regiis – sW3SVC/1/ROOT/SAXTWebService

このコマンド実行の結果、指定されたパスとその下にあるすべての既存のスク リプト マップが更新されています。

### **System Architect/XT Web** サービス アドオン製品の有効化

System Architect/XT のインストール時に、SA XT Web サービスのインストール と構成が自動で行われます。サービスは、ライセンス購入後に有効になります (ライセンス情報については [37](#page-0-0)ページの「[SA](#page-46-0) XT [と](#page-46-0) SA XT [Web](#page-46-0) [サービスのライ](#page-46-0) [センス要件」](#page-46-0)を参照してください)。

#### **SA XT Web** サービスの設定

SA XT Web サービスの確認、または手動での構成が必要な場合は、以下の手順 を行います。

- **1.** [スタート]>[コントロール パネル]>[管理ツール]をクリックし、 [インターネット インフォメーション サービス(IIS)] アイコンを選択しま す。これにより IIS コンソールが起動します。
- **2.** 「ローカル コンピュータ」ノード(通常はユーザーのコンピュータ名)を 展開します。
- **3.** [既定の Web サイト]ノードを右クリックし、[新規作成]>[仮想ディレ クトリ]を選択します。
- **4.** [仮想ディレクトリの作成ウィザード]で[次へ]をクリックします。
- **5.** [仮想ディレクトリ エイリアス]ダイアログの[エイリアス]フィールド に「SAXTWebService」と入力し、[次へ]をクリックします。
- **6.** [Web サイトのコンテンツのディレクトリ]ダイアログで、SA XT Web サー ビスをインストールしたフォルダ(通常はC:¥Program Files ¥Telelogic¥System Architect Suite¥SAXTWebService)を入力する か、または [参照] をクリックしてそのフォルダを選択し、 [次へ] をクリ ックします。
- **7.** [仮想ディレクトリのアクセス許可]ダイアログで[読み取り]と[ASP などのスクリプトを実行する]を選択し、[次へ]をクリックします。
- **8.** [仮想ディレクトリの作成ウィザード]の最後のダイアログで[完了]をク リックします。

#### **SA XT Web** サービス プロパティの確認

SA XT Web サービスを購入しており、SA XT Web サービスが適切に構成されて いるかを確認したい場合、または設定をカスタマイズしたい場合、以下の手順 を行います。SA XT Web サイトのほとんどのプロパティの確認と設定を行うに は、以下の手順で IIS サーバーを起動する必要があります。

- **1.** [スタート]>[コントロール パネル]>[管理ツール]をクリックし、 「インターネット インフォメーション サービス (IIS) マネージャ] アイコ ンを選択します。
- **2.** [ローカル コンピュータ]ノードを展開します。これは、通常、「コンピ ュータ名(ローカル コンピュータ)」などのコンピュータ名が指定されて います。
- **3.** [Web サイト]ノードの[既定の Web サイト]ノードを展開します。
- **4.** 新しい[SAXTWebService]Web サイトを右クリックし、[プロパティ]を 選択します。

#### **ASP.NET** マッピングの確認と設定

- **1.** [仮想ディレクトリ]タブで、[構成]ボタンをクリックします。
- **2.** [マッピング]タブで、[拡張子]の列に .asmx エントリを確認します。
- **3.** このエントリに対応する[実行可能ファイルのパス]列が表示されているこ とを確認します。

C:¥Windows¥Microsoft.NET¥Framework¥v2.0.50727¥aspnet\_isapi.dll

[.asmx] エントリが表示され、そのエントリに「実行可能ファイルのパ ス]の上記の値が含まれていれば、[OK]をクリックして次の「ディレク トリ セキュリティの設定」に進みます。

[.asmx]エントリが表示されない場合は、SA XT Web サービスが正しい ASP.NET バージョンにマッピングされていません。この場合は、[キャン セル]をクリックして[仮想ディレクトリ]タブに戻ります。63ページの 「.NET [Framework](#page-72-0)[の登録」](#page-72-0)の説明どおりに、SA XT Web サービスを正し いバージョンの ASP.NET にマッピングする必要があります。

#### ディレクトリ セキュリティの設定

- **1.** [ディレクトリ セキュリティ]タブをクリックします。
- **2.** [認証とアクセス制御]グループ ボックスの[編集]をクリックします。
- 3. [統合 Windows 認証]のチェックボックスをオンに、他のチェックボック スをすべてオフにし、[OK]をクリックします。
- **4.** SAXT Web サービスの[プロパティ]ダイアログで[OK]をクリックして IIS 管理ツールに戻ります。
- 5. 「ファイル<sup>]</sup>をクリックして「終了]を選択します。

#### **SA XT Web** サービスの **web.config** ファイルの編集

System Architect/XT は、インストール時に入力されたユーザー名とパスワード を使用して、SA XT Web サービスの impersonation アカウントを作成します。 このユーザー名とパスワードは、web.config ファイルで変更できます([48](#page-57-0) ペー ジの「[web.config](#page-57-0) [ファイルの編集](#page-57-0)」を参照してください)。

そのほか、SA XT Web サービスの web.config ファイルで、以下のようなカスタ マイズを行うことができます。

**AppLogging**:「true」に設定した場合、SA XT Web サービスはアプリケーシ ョン イベント ログにメッセージを送出します。

<add key="AppLogging" value="false"/>

**SessionTimeOut**:セッションが破棄されるまでのアイドル時間(分)を制御し ます。この値は「CheckSessionTimer」が 0 より大きい場合にのみ使用されます。

<add key="SessionTimeOut" value="20"/>

**CheckSessionTimer**: セッション アイドル チェック間のスリープ時間(分)で す。値が「0」の場合、タイマの起動が抑止され、セッションは EndSession メ ソッドが呼び出されるまで継続します。

<add key="CheckSessionTimer" value="20"/>

また、<connectionStrings> キーを追加して、Oracle 認証を使用した Oracle エン サイクロペディアへのアクセスを有効にできます。

#### **SA XT Web** サービス ドメイン アカウントのフォルダ権限の確認

SA XT Web サービスで設定したドメイン アカウントが SA XT で使用するアカウ ントと異なる場合は、[52](#page-61-0)ページの「[フル](#page-61-0) [コントロール権限を必要とするフォル](#page-61-0) [ダとファイル](#page-61-0)」で説明したものと同じフォルダ権限が必要です。

SA XT Web サービスの web.config ファイルには、管理者が SA XT Web サービ スの一時ファイル用フォルダを管理する、appSetting が入っています。以下の 例では、SA XT Web サービスは C:¥SAXTWebService フォルダを使用します。 <appSettings> <add key="TempFolder" value="C:¥SAXTWebService">

</appSettings>

既定では、web.config ファイルには TempFolder の値は含まれません。したがっ て、この値を変更しない限り、SA XT Web サービスはオペレーティング システ ムによって返されるフォルダを使用します。

#### **SA XT Web** サービス機能のテスト

System Architect/XT Web サービスには、サービスが正しく設定されたことを確 認するためのテスト ページ SAXTWebService.asmx が用意されています。この ページには、Web サービスから使用できる操作のリストも表示されます。テス ト ページにリストされた各操作からリンクされているページで、操作をテスト し、サンプル コードを表示できます。SA XT Web サービスは複合データ型を使 用するため、メソッドはこのページからはテストできません。SA XT Web サー ビス モジュールをインストール、設定した後で、以下の方法でモジュールをテ ストしてください。

- **1.** [スタート]>[ファイル名を指定して実行]をクリックし、[名前]フィ ールドに「cmd」と入力し、[OK]をクリックします。
- **2.** 「iisreset」と入力し、Enter キーを押します。このコマンドによりサービス がいったん停止し、その後再開されます。完了すると、「インターネット サービスの再起動に成功しました」という確認メッセージが表示されます。
- **3.** DOS ウィンドウを閉じます。
- **4.** Internet Explorer を起動し、以下の URL を入力します。 http://<machinename>/SAXTWebService/SAXTWebService.asmx

### **System Architect/XT** と **Web** サービスのヘルプへのアクセス

System Architect/XT Web サービスにはユーザー インターフェイスがないので、 したがってヘルプ システムもありません。ただし、System Architect/XT のヘル プ システムにある Web サービス モジュールの概要を参照できます。これには、 SA XT から直接アクセスできます。また SA XT のインストール フォルダ(通常 は、c:¥Program Files¥Telelogic¥System Architect Suite¥SAXT¥Help)内の default.htm ファイルをクリックして、手動でヘルプを表示することもできます。

## **System Architect XT** のアンインストール

System Architect/XT をアンインストールするには、[コントロール パネル]か ら[プログラムの追加と削除]ユーティリティを実行します。アンインストー ルに成功したら、その後、以下のフォルダを削除する必要があります。

C:¥Program Files¥Telelogic¥System Architect Suite

C:¥Windows¥Microsoft.NET¥Framework¥v2.0.50727¥Temporary ASP.NET¥SAXT C:¥Windows¥Microsoft.NET¥Framework¥v2.0.50727¥Temporary ASP.NET¥SAXTWebService

(このディレクトリの削除を試みたときに「ファイルは使用中です」のメッセ ージが表示された場合は、IISReset ユーティリティを実行し、削除を再度試みま す。)

# **SA Catalog Manager** のインストール 3

# はじめに

System Architect バージョン 11 以降には、エンタープライズ レベルの共有エン サイクロペディアに対するアクセス制御機能があります。このアクセス制御は、 Telelogic SA Catalog Manager™ によって管理、実施されます。

この章では、カタログの作成およびアクセス制御の実装方法について説明しま す。

### **SA Catalog Manager** によるアクセス制御の概要

System Architect Catalog Manager は、System Architect エンサイクロペディア に対してロールベースでエンタープライズ レベルのアクセス制御機能を提供す るユーティリティです。アクセス制御はカタログによって行います。アクセス 制御の対象とするエンサイクロペディアをカタログにアタッチします。SA Catalog Manager では、ユーザーを作成し、エンサイクロペディアを割り当て、 カタログ化されたエンサイクロペディアで実行する 1 つまたは複数のロールを 割り当てます。また、SA Catalog Manager を使用して、有効な System Architect のメニュー、およびロールで実行可能なマクロも管理できます。

SA Catalog Manager は、System Architect または System Architect/XT のインス トール時に、自動的にインストールされます。SA Catalog Manager をコンピュ ータにインストールしたくない場合は、SA または SA XT のカスタム インスト ールを行い、インストール対象の製品から SA Catalog Manager を削除します。 SA Catalog Manager を実行するには、license.dat ファイルのリストに含める必 要があります。

### エンタープライズ カタログ

エンタープライズ カタログは、同じサーバー上の他のデータベース(System Architect エンサイクロペディア)に関する情報を保持する、SQL Server データ ベースです。エンタープライズ カタログにエンサイクロペディアをアタッチす ることで、このエンサイクロペディアにどのユーザーがアクセスでき、何を行 うことができるかを制御できます。Oracle サーバーでは、カタログはデータベ ース内のスキーマです。

サーバーとカタログの間には 1 対 1 の関係があり、また、1 つのカタログで複数 のエンサイクロペディアへのアクセスを制御できます。SA Catalog Manager は、 カタログのデータベースへの権限も制御するので、インストール担当者は他の ユーザーに管理者ロールを割り当てることも可能です。これにより、カタログ 関連のタスクの一部またはすべてを他のユーザーに移管することができます。 しかし、SA Catalog Manager のインストール担当者は、カタログおよびそれに アタッチされたすべてのエンサイクロペディアに対して、最終的な制御を行い ます。

### **SA Catalog Manager** でのアクセス制御の実装

System Architect または System Architect/XT のインストール ウィザードを実行 すると、SA Catalog Manager(SACM)もインストールされます。必要な権限 を持っていれば、SACM はどこからでも実行できます。SA Catalog Manager を インストールして、SA Catalog Manager でアクセス制御を実装する基本手順は 以下のとおりです。

- **[1]** SA エンサイクロペディア(データベース)専用に、SQL Server または Oracle データベース サーバーがインストールされたマシンを用意する。
- **[2]** System Architect または System Architect/XT をインストールする。どちらの 場合も、既定で SA Catalog Manager もインストールされます。
	- a. Citrix または ターミナル サーバーをインストールする場合は、ターミ ナル サーバーまたは Citrix マシンに SA および SA Catalog Manager を インストールする。このシナリオでは、SQL Server または Oracle サー バーに対する高速接続(1Gb以上)があることを推奨します。ただし、 必須ではありません。最小要件については、SA XT Readme ファイルで 確認してください。 または、
	- **b.** 各ユーザーのマシンに SA をインストールし、1台のマシン (System Architect 管理者のマシン)に、SA および SA Catalog Manager の実行 ライセンスを付与する。

どちらのインストール シナリオも、第 2 章内の「SA XT のインストールの 概要」にある図のマシン (C) に相当します。

- **[3]** サーバーとエンサイクロペディアに対するユーザー権限を設定する。
- **[4]** SA Catalog Manager を使用して、カタログを作成し、ロールに基づいて各 エンサイクロペディア内でのアクセス権を付与する。このアクセス権は、 「System Architect (SA)」権限です。

## **[1] System Architect** エンサイクロペディア専用のサーバーを用意する

このプロセスの最初の手順は、System Architect エンサイクロペディアを保持す るサーバーを用意することです。

### サーバー要件

System Architect は、エンサイクロペディア作成のためのレポジトリとして、以 下のバージョンのサーバー/データベースを使用できます。

- SQL Server 2000(SP3 または SP4)または SQL Server 2005
- SQL Server Express 2005 (製品とともに出荷、インストールされるバージ ョン)。SOL Server Express 2005(SOL Server の Microsoft 簡易バージョ ン)はネットワーク エンサイクロペディア用にも使用できますが、同時ユ ーザーが 6 人以上の場合は効率的ではありません。Microsoft は、同時ユー ザーが多くなった場合にパフォーマンスが低下する制限を設けています。 SQL Server Express 2005 は、ローカルマシンのスタンドアロン System Architect での作業に適しています。作業結果は、SQL Server または Oracle サーバーのエンサイクロペディアにマージできます。
- Oracle 9*i*(9.2.0.6)または Oracle 10g

#### サーバーに関する重要な推奨事項

SQL Server または Oracle データベース サーバーは、System Architect エンサイ クロペディア専用として使用することを強く推奨します。SQL Server または Oracle サーバー マシンで他のアプリケーションを使用することは避けてくださ い。理由はいくつかありますが、第一に、SA ユーザーはサーバーでデータベー スを作成、変更するためには権限が必要ですが、通常のデータベース ユーザー にはこの権限が付与されないからです。第二に、サーバーが他のデータベース アクティビティに使用されると、SA のパフォーマンスが低下するからです。

## **[2] System Architect** と **SA Catalog Manager** をインストールする

### **A. System Architect** をインストールする

System Architect の詳細なインストール手順は、第 1 章「System Architect のイ ンストール」に記述されています。一般的に、System Architect は以下のいずれ かの手法を用いてインストールします。

- System Architect を、Citrix またはターミナル サーバー環境にインストー ルする。この場合、System Architect は SQL Server または Oracle サーバ ーが稼動するマシンとは別のマシンにインストールし、サーバー マシンと の間は高速接続 (1GB) で接続する必要があります。
- System Architect を各ユーザーのマシンにインストールし、高速ネットワ ーク経由でサーバーのエンサイクロペディアにアクセスする。この場合、 多数の同時ユーザーが利用すつために十分な帯域幅が必要です(最低でも 接続 100MB、アップストリームとダウンストリームのスループット 40~ 60MB)。ネットワークのスループットの要件と推奨事項については、 Readme.htm ファイルを参照してください。

### **B. System Architect** のインストールの一環として **SA Catalog Manager** をインスト ールする

既定では、 SA Catalog Manager は System Architect (または System Architect/XT)のインストール時にインストールされます。System Architect の インストール ウィザード実行中にカスタム インストールを選択して、SA Catalog Manager をインストールしないように設定できます。

ただし、プログラムは、SA Catalog Manager を使用する有効なライセンスを持 つユーザーのみが実行できます。SA Catalog Manager のライセンスは、 license.dat ファイルのオプションです。通常、組織では SA Catalog Manager を 実行するライセンスが付与された System Architect 管理者を指定し、この管理 者が他のユーザーのエンサイクロペディアへのアクセス権を制御できるように しています。

#### **SA Catalog Manager** をインストールする場所

ターミナル サーバーまたは Citrix 環境で System Architect を実行する場合、通 常、System Architect のインストール時に(既定) SA Catalog Manager をター ミナル サーバー マシンにインストールします。System Architect 管理者はター

ミナル サーバー マシンで SA Catalog Manager を使用して、SQL Server または Oracle サーバー上のエンサイクロペディアへのアクセスを制御します。

各ユーザーのマシンに System Architect がインストールされたネットワーク構 成で System Architect を実行する場合、SA Catalog Manager は指定した System Architect 管理者のマシンにインストールします。このマシンはライセンスを付 与したマシンであり、ネットワークの SQL Server または Oracle サーバーに保 持されたエンサイクロペディアへのアクセス制御に使用されます。

#### **SA Catalog Manager** をインストールする

- **1.** System Architect の DVD を挿入するか、または Telelogic のサポート セン ターからダウンロードした System Architect の実行ファイルをダブルクリッ クします。オートラン インターフェイスが起動されます。
- **2.** インストール ウィザードに従います。このウィザードは System Architect をインストールする一連の手順をガイドしてくれます。
- **3.** 簡易インストールまたはカスタム インストールを選択するダイアログが表 示されたら、既定の[Complete Installation]を受け入れるか、[Custom Installation]を選択し、サブダイアログで [SA Catalog Manager] が選択 されていることを確認します。
- **4.** SA Catalog Manager をインストールしても、カタログはまだ作成されませ ん。カタログを作成するか、またどのサーバーに作成するかわからないから です。インストール後に初めて SA Catalog Manager を実行すると、サーバ ーを検索するかを確認されます。その後、検出したサーバーのいずれかにカ タログを作成するかを確認されます。

## **[3]** エンサイクロペディアに対するユーザー権限を設定する

System Architect エンタープライズ エンサイクロペディアのユーザーは、SA Catalog Manager で割り当てられたロールによって管理される権限を持ちます。 主に 2 つのタイプのロールが割り当てられます。1 つは管理者ロール、もう 1 つ はビジネス モデラー、データ モデラーなどのスタンドアロン ロールです。これ らのロール タイプの主な違いは、管理者ロールがカタログのタスク(ユーザー の追加など)を実行するのに対し、もう1つのロールはエンサイクロペディア のタスクのみを実行する点です。この 2 つのロール タイプは「SA Admin」 (SA 管理者)と「SA User」(SA ユーザー)に分類されます。以降のセクショ ンでそれぞれ詳しく説明します。

#### **A. SQL Server** エンサイクロペディアに対するユーザー権限を設定する

下記のプロセス フロー図では、SQL Server のエンサイクロペディアへのユーザ ー権限を設定するための手順を示しています。ここに示す手順について、以降 のセクションで詳しく説明します。

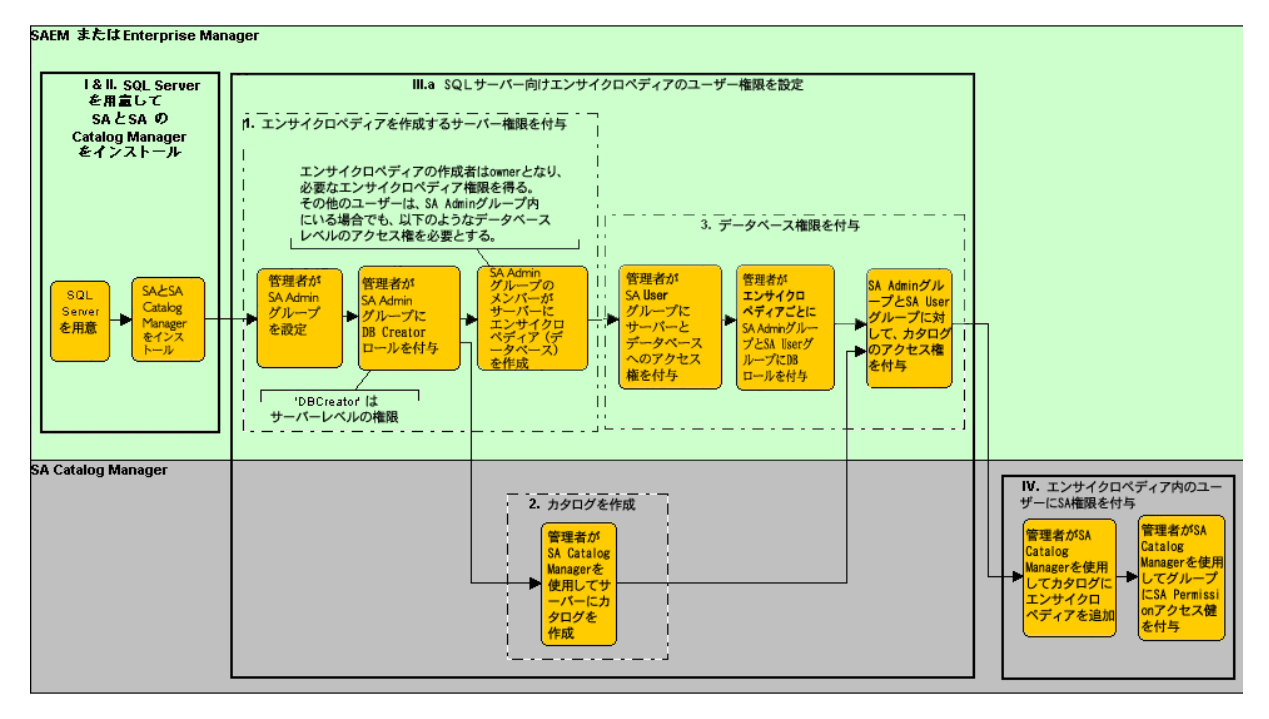

#### **(1)** エンサイクロペディアを作成するサーバー権限(**DBCreator**)を付与する

サーバーで、システム管理者はエンサイクロペディア(SQL Server のデータベ ース)を作成するユーザー グループに対して、「DBCreator」権限を付与する 必要があります。この手順は、Microsoft SQL Server 2000 Enterprise Manager または SAEM(System Architect Encyclopedia Manager)を使用して行います。 通常、システム管理者は、エンサイクロペディアを作成する権限を付与したす べての SA ユーザーを含むグループを作成します。サーバーでエンサイクロペデ ィア(データベース)を作成する権限は、System Architect を使用するすべての ユーザーに付与する必要はありません。すべてのユーザーに付与すると、エン サイクロペディアが大量に作成されてしまう恐れがあります。推奨されるアプ ローチは、管理者がこのグループを「SA Admin」グループと名付けることです。 SQL Server と SQL Server Express では、このグループに、サーバーでデータベ ース(エンサイクロペディア)を作成する、システム管理者または DBCreator サーバー ロールを付与する必要があります。

#### **(2) SQL Server** でカタログを作成する

カタログを作成する前に、サーバーの名前を知っておくとよいでしょう。サー バー名がわからない場合は SA Catalog Manager がネットワークを検索してくれ ますが、これは時間がかかる上、ファイアウォールで隠されているサーバーが 検出されない場合があります。サーバー名がわかっていれば手動で入力でき、 SA Catalog Manager にネットワークを検索させる必要がないので、この手順を 早く終了できます。

**1.** SA Catalog Manager を最初に実行すると、コンピュータに登録されたカタ ログがないことが通知され、カタログを検索するかを確認されます。

どのサーバーを利用できるかわからない場合は、「はい]をクリックしま す。SA Catalog Manager はコンピュータに接続されているすべてのサーバ ーを検索します。サーバーがファイアウォールによって保護されている場 合は、検出できないことがあります。この場合は、サーバーのパスと名前 を手動で入力する必要があります。

#### または

[いいえ]をクリックして、指定したサーバーにカタログを作成します。 この場合は、カタログを作成するサーバーのパスと名前を知っている必要 があります。

- **2.** カタログを作成するサーバーのパスと名前を入力するか、リストから選択し ます。どちらの場合も、次に表示されたダイアログで、カタログを作成する サーバーを指定します。このダイアログにはテキスト フィールドとドロッ プダウン リストがあり、サーバー名とパスを入力するか、またはドロップ ダウン矢印をクリックして、リストからサーバーを選択(この方法では接続 されているサーバーを検索するので、大規模な環境では時間がかかります) できます。
- **3.** [OK]をクリックします。

#### **(3)** データベース権限を付与する

各エンサイクロペディア(SQL Server データベース)ごとに、システム管理者 はエンサイクロペディアを使用するグループ(または各ユーザー)に権限を付 与する必要があります。エンサイクロペディアを使用するとは、エンサイクロ ペディアを開き、その中のダイアグラムと定義を作成または変更することです。

#### 「**SA** ユーザー」グループの権限

ユーザーがエンサイクロペディアを使用できるように、管理者はユーザーに作 業対象の各エンサイクロペディア(データベース)に対する以下のデータベー ス アクセス権限を付与する必要があります。

- db\_datareader
- db\_datawriter

これらの権限は、SQL Server 2000 Enterprise Manager または SQL Server Express を使用して付与します。通常、システム管理者はエンサイクロペディア で作業する権限を付与したすべての SA ユーザーを含むグループを作成し、各エ ンサイクロペディアのグループに対して、データベース アクセス権限 db\_datareader および db\_datawriter を付与します。

#### **SA Catalog Manager** の **TelelogicEnterpriseCatalog** データベースへの権限

SA Catalog Manager でカタログを作成すると、実際には 3 項目の情報(エンサ イクロペディアごとのロールごとのアクセス権限)を持つ特別なデータベース が作成されます。この情報によって、ユーザーがロールに応じたエンサイクロ ペディアの情 報にアクセスすることができます。このデータベースを TelelogicEnterpriseCatalog データベースといいます。エンタープライズ エンサ イクロペディア(アクセス制御によって管理)で作業するには、すべてのユー ザーは TelelogicEnterpriseCatalog データベースへの以下の権限を持っている必 要があります。

- db\_datareader
- db datawriter

また、ユーザー グループ (またはすべてのユーザー) がエンサイクロペディア へのフル アクセス権を得るためには、db\_datareader、db\_datawriter のほか、 下記に示すストアド プロシージャの EXECUTE 権限も必要です。

GETNEXTID PURGEHISTORY

CREATESNAPSHOT GETHISTORYLOGGINGSTATUS ENTITYEXISTSBYID LOGENTITYHISTORYUPDATE LOCKENTITYBYID LOGFILESHISTORYUPDATE GETFILESIZE SAVEAUDITSETTINGS DELETEBYID SAVECHANGECONFIG

また、各ユーザーは TelelogicEnterpriseCatalog データベースの以下のテーブル での Select、Insert、Update、Delete 権限が必要です。

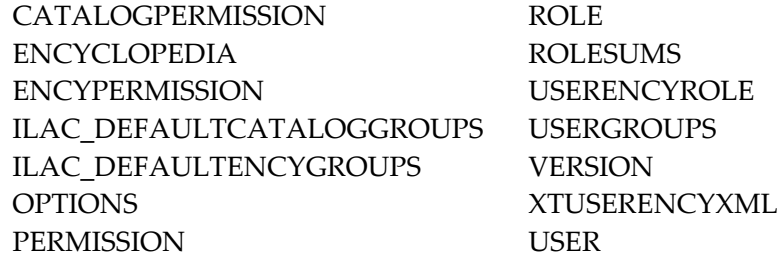

**SQL Server 2005** のみ:上記のほか、SQL Server 2005 エンサイクロペディアに アクセスするためには、VIEW SERVER STATE 権限も必要です。この権限を持 たないユーザーは、カタログを開いて変更することはできません。

**SQL Server 2000 の注記: SQL Server 2000 SP4 をインストールしていない場合** は、拡張ストアド プロシージャ XP UserLock での Execute 権限も必要です。 XP\_UserLock の詳細については、下記の Mircrosoft のサポート ウェブ サイト を参照してください。

[http://support.microsoft.com/default.aspx?scid=kb%3Ben-us%3B819829](http://support.microsoft.com/default.aspx?scid=kb;en-us;819829)(英語)

権限は、システム管理者が SQL Server Enterprise Manager(バージョン 2000 ま たは 2005)を使用してユーザーに付与します。

#### 「**SA Admin**」グループの権限 - エンサイクロペディアの作成が可能なユーザー

サーバーにエンサイクロペディアを作成できるユーザー、または過去にエンサ イクロペディアを作成したことのあるユーザーは、TelelogicEnterpriseCatalog データベース(カタログ)に対する以下の権限が付与されているはずです。

- db\_ddladmin
- db\_datareader
- db datawriter

db\_ddladmin 権限は、エンサイクロペディアを System Architect の旧バージョ ンから次のバージョンに自動変換する権限をユーザーに与えます。バージョン 間で、System Architect のストアド プロシージャは、パフォーマンス向上のた めに変更されることがあります。このため、旧バージョンのエンサイクロペデ ィアの所有者(作成者)が、新バージョンで最初に開く必要があります。この ユーザーは、エンサイクロペディアと TelelogicEnterpriseCatalog データベース への db\_ddladmin 権限も持っている必要があります。

また、ユーザー グループ (またはすべてのユーザー) がエンサイクロペディア へのフル アクセス権を得るためには、db\_ddladmin、db\_datareader、 db\_datawriter のほか、下記に示すストアド プロシージャの EXECUTE 権限も 必要です。

GETNEXTID PURGEHISTORY

CREATESNAPSHOT GETHISTORYLOGGINGSTATUS ENTITYEXISTSBYID LOGENTITYHISTORYUPDATE LOCKENTITYBYID LOGFILESHISTORYUPDATE GETFILESIZE SAVEAUDITSETTINGS DELETEBYID SAVECHANGECONFIG

また、各ユーザーは TelelogicEnterpriseCatalog データベースの以下のテーブル での Select、Insert、Update、Delete 権限が必要です。

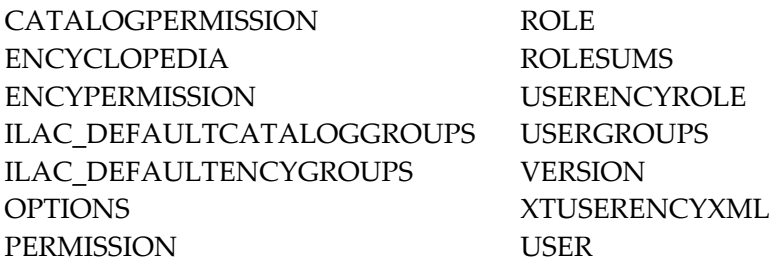

**SQL Server 2005 のみ:上記のほか、SQL Server 2005 エンサイクロペディアに** アクセスするためには、VIEW SERVER STATE 権限も必要です。この権限を持 たないユーザーは、カタログを開いて変更することはできません。

**SQL Server 2000 の注記: SQL Server 2000 SP4 をインストールしていない場合** は、拡張ストアド プロシージャ XP\_UserLock での Execute 権限も必要です。 XP\_UserLock の詳細については、下記の Mircrosoft のサポート ウェブ サイト を参照してください。

[http://support.microsoft.com/default.aspx?scid=kb%3Ben-us%3B819829](http://support.microsoft.com/default.aspx?scid=kb;en-us;819829)(英語)

権限は、システム管理者が SQL Server Enterprise Manager(バージョン 2000 ま たは 2005)を使用してユーザーに付与します。

#### **B. Oracle** エンサイクロペディアに対するユーザー権限を設定する

Oracle サーバーでは、エンサイクロペディアと同様、 カタログは TelelogicEnterpriseCatalog という名前のスキーマです。Oracle サーバーで TelelogicEnterpriseCatalog へのアクセスを設定するための手順は、以下のとお りです。

#### **(1) Oracle** サーバーのアクセス権限を付与する

ユーザーが Oracle サーバーのエンサイクロぺディアを編集するには、System Architect が自動的に作成する下記のテーブルに対する Select、Insert、Update、 Delete 権限が必要です。

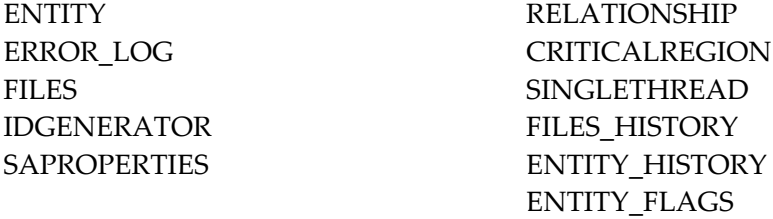

さらに、Oracle サーバーのエンサイクロペディアを編集するには、下記に示す ストアド プロシージャの Execute 権限も必要です。

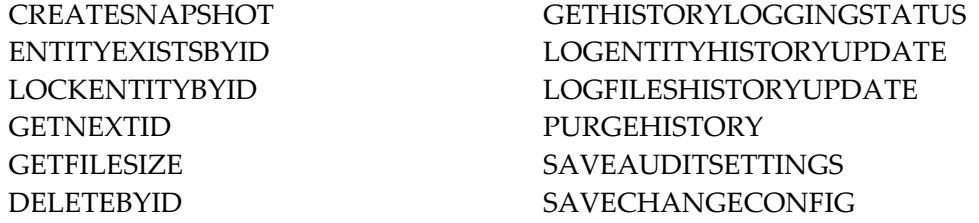

また、各ユーザーは TelelogicEnterpriseCatalog データベースの以下のテーブル での Select、Insert、Update、Delete 権限が必要です。

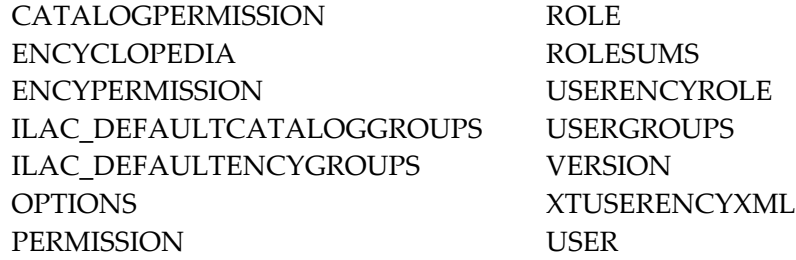

#### **(2) Oracle** サーバーでカタログを作成する

- **1.** SA Catalog Manager を最初に実行すると、コンピュータに登録されたカタ ログがないことが通知され、カタログを検索するかを確認されます。SA Catalog Manager は Oracle サーバーのカタログを検索できないので、ここ では[いいえ]をクリックします。
- **2.** 表示されたダイアログで、カタログを作成する Oracle サーバーの名前を入 力します。
- **3.** [OK]をクリックします。

# **[4]** エンサイクロペディア内で「**SA** 権限」をユーザーに付与する

ここでは、エンサイクロペディアごとに、ロールに基づいてユーザーのアクセ ス制御を設定する方法について説明します。ここでの説明は、本章 II.3 の説明 を読んでカタログをすでに作成していることを前提としています。

SQL Server、SQL Server Express または Oracle サーバーのいずれの場合も、サ ーバーごとにカタログを 1 つだけ作成して使用します。1 つのカタログで、同じ サーバーにある複数のエンサイクロペディアへのアクセスを制御します。1 つの サーバーのカタログで、別のサーバー上のエンサイクロペディアに対するアク セスは制御できません。

#### カタログの作成とアクセス制御の実装の概要

このセクションの手順を行うには、まずアクセス制御の対象とするエンサイク ロペディアがあるサーバーに、カタログを作成しておく必要があります。カタ ログを作成する手順は、本章 II.3 に記述されています。

カタログを作成した後で、任意の順序で、エンサイクロペディアをカタログに アタッチし、ユーザーを作成してエンサイクロペディアに割り当て、エンサイ クロペディアごとにユーザーに 1 つまたは複数のロールを割り当てる必要があ ります。

カタログの作成とアクセス制御の概略手順は、以下のとおりです。

- SQL Server、SQL Server Express、または Oracle サーバーにカタログを作 成する。
- カタログにエンサイクロペディアをアタッチする。
- カタログにユーザーを追加する。
- エンサイクロペディアにユーザーを割り当てる。
- ユーザーにロールを割り当てる。

#### **A.** エンタープライズ カタログにエンサイクロペディアをアタッチする

カタログにエンサイクロペディアをアタッチすることで、ユーザーに割り当て る準備ができます。エンサイクロペディアをアタッチする方法は、2 とおりあり ます。SA Catalog Manager からは、[エンサイクロペディアをアタッチ]コマ ンドを使用できます。System Architect からは、新しいエンサイクロペディアの 作成時に、タイプとして [エンタープライズ エンサイクロペディア] を選択し、 他のユーザーもエンサイクロペディアを利用できるオプションを選択できます。 以下に、その各方法を示します。

#### **SA Catalog Manager** でエンサイクロペディアをアタッチするには

- **1.** [エンサイクロペディア]ノードを右クリックして[アタッチ]を選択しま す。
- **2.** [アタッチするエンサイクロペディアを選択してください]ドロップダウン リストをクリックして、エンサイクロペディアを選択します。
- **3.** [OK]をクリックします。

#### **System Architect** でエンタープライズ エンサイクロペディアを作成してアタッ チするには

- **1.** [ファイル]メニューから[エンサイクロペディアを開く]を選択します。
- **2.** [新規]ボタンをクリックします。
- **3.** [エンタープライズ エンサイクロペディア]チェックボックスを選択しま す。
- **4.** 以下のフィールドにデータを入力して新しいエンサイクロペディアの作成を 続けます。

接続(サーバー名、サーバー タイプ、セキュリティの指定) エンサイクロペディア名

**5.** [他の人にこのエンサイクロペディアのアクセスを許可する]チェックボッ クスを選択します。このオプションを選択すると、SA Catalog Manager の [エンサイクロペディア]ノードに、作成したエンタープライズ エンサイ クロペディアが表示されます。

#### **B.** 新しいユーザーを作成する

すべての新しいユーザーまたはユーザー グループは、カタログに対する読み取 り権限を付与されます。これによって、System Architect の[エンサイクロペデ ィアを開く]ダイアログに、「エンタープライズ エンサイクロペディア]タイ プのエンサイクロペディアが表示されるようになります。ユーザーまたはユー ザー グループを作成した後で、エンサイクロペディアごとに、エンサイクロペ ディアで実行する操作に対応するロールを割り当てる必要があります。

- **1.** 新しいユーザーを作成するには、以下の手順を行います。
- 2. 「ユーザーとグループ]ルートノードを右クリックし、「新規ユーザー] を選択します。
- **3.** [名前]フィールドに、DomainName¥UserName の形式でユーザー名を入 力します。DomainName はネットワーク ドメイン名、UserName は Windows オペレーティング システムへのログインに使用する名前です。
- **4.** [監査 ID]フィールドに、7 文字以内の値を入力します。この制限を超える と、入力した値の 8 文字目以降は切り捨てられます。System Architect は監 査 ID を使用して、エンサイクロペディアでのユーザー アクティビティを追 跡します。
- **5.** [OK]をクリックします。

#### **C.** エンサイクロペディアにユーザーを割り当てる

エンサイクロペディアに割り当てるユーザーには、そのエンサイクロペディア で使用するロールも割り当てる必要があります。ユーザーにエンサイクロペデ ィアを割り当てた後で、そのユーザーにエンサイクロペディアでのロールを割 り当てずに SA Catalog Manager を終了した場合は、エンサイクロペディアへの ユーザー割り当ては破棄されます。

ユーザーがエンサイクロペディアで作業できるようにするためには、ここでの 説明にしたがってエンサイクロペディアにユーザーを割り当て、次に「D. ロー ルをユーザーに割り当て」の手順を行います。

#### エンサイクロペディアにユーザーを割り当てるには

1. 「ユーザーとグループ]ルートノードを展開します ([+]をクリックしま す)。

- **2.** [ユーザー]を右クリックして[コピー]を選択します。
- 3. [エンサイクロペディア]ルートノードを展開して、その下の、ユーザー を割り当てるエンサイクロペディアを展開します。
- **4.** 上の手順で選択したエンサイクロペディアを右クリックして、[貼り付け] を選択します。
- **5.** 貼り付けたユーザーのノードが作成され、その名前が青いイタリック体で表 示されます。これはこの割り当てが一時的なものであることを示します。割 り当てを確定するため、以下に説明するように、ユーザーにロールも割り当 てなくてはなりません。

#### **D.** ユーザーにロールを割り当てる

- 1. 「ロール<sup>]</sup>ルートノードを展開します。
- **2.** [ロール]を右クリックして[コピー]を選択します。
- **3.** [ユーザーとグループ]ノード(まだ展開されて青のイタリック体で表示さ れているはずです)を右クリックし、[貼り付け]を選択します。
- 注記: 青のイタリック体だった文字が黒の通常フォント(イタリックではな い)に変わります。これは自分がユーザーであるエンサイクロペディア のロールがユーザーに割り当てられたことを示します。

#### **E. System Architect** でカタログ化されたエンサイクロペディアを開く

カタログにアタッチしたエンサイクロペディアは、SA Catalog Manager で管理 されるアクセス制御下にあります。System Architect でカタログ化されたエンサ イクロペディアを開くには、カタログのユーザーとして存在し、エンサイクロ ペディアに割り当てられており、そのエンサイクロペディアで 1 つ以上のロー ルが割り当てられている必要があります。

System Architect は、カタログ化されたエンサイクロペディアとカタログ化され ていないエンサイクロペディアの、どちらも開くことができます。カタログ化 されたエンサイクロペディアは「エンタープライズ エンサイクロペディア」、 カタログ化されていないエンサイクロペディアは「プロフェッショナル エンサ イクロペディア」と呼ばれます。System Architect の[エンサイクロペディアを 開く]ダイアログで、「既存]ボタンをクリックしてどちらのタイプのエンサ イクロペディアを開くか選択できます。「接続]の名前を選択すると、サーバ

ーにアタッチされたものと異なるエンサイクロペディアがリストに表示されま す。

- **1.** System Architect を起動します。
- 2. 「エンサイクロペディアを開く]ボタンをクリックするか、 [ファイル] メ ニューから [エンサイクロペディアを開く]を選択します。

既存のエンサイクロペディアを選択するには、[既存]ボタンをクリック して[接続]を選択します。

新しいエンサイクロペディアを開くには、[新規]ボタンをクリックして [接続] を指定します (上述の「System Architect でエンタープライズ エ ンサイクロペディアを作成しアタッチするには」を参照してください)。

- **3.** [OK]をクリックします。
- **4.** ユーザーが表示できるダイアグラム、定義、およびユーザーが実行できるメ ニュー コマンドは、すべてカタログによって決まります。実際には、ネッ トワーク管理者または System Architect 管理者が、SA Catalog Manager を 使用して設定します。

# サポートへのお問い合わせ 4

Telelogic 製品のサポートと情報は、Telelogic サポートサイトから IBM Rational Software Support に移行中です。この移行期間中は、サポートの連絡先がお客様によ って異なります。

#### 製品サポート

2008年11月1日より前に Telelogic 製品を取引されたお客様は、System Architect [サポート ウェブサイトを](https://support.telelogic.com/systemarchitect)アクセスしてください。

製品情報の移行後に、IBM Rational Software Support site に自動で転送されます。

2008 年 11 月 1 日より前に Telelogic 製品のライセンスをお持ちではなかった新規のお客様 は、IBM [Rational](http://www.ibm.com/software/rational/support/) [Software](http://www.ibm.com/software/rational/support/) Support site. [をアクセスしてください。](http://www.ibm.com/software/rational/support/)

お客様サポートにお問い合わせいただく前に、問題を説明するために必要な情報をご用 意ください。 IBM ソフトウェアサポート担当員に問題を説明する際には、担当員が迅 速に問題を解決できるように、問題の具体的な内容と必要な背景情報をすべて伝えてく ださい。あらかじめ以下の情報をご用意ください。

問題発生時に使用していたソフトウェアとそのバージョン 問題に関連したログ、トレース、メッセージなど 問題を再現できるかどうか。再現できる場合はその手順 回避策があるかどうか。ある場合は、その回避策の内容

#### その他の情報

Rational ソフトウェア製品、ニュース、イベント、その他の情報については[、IBM](http://www.ibm.com/software/rational/)  [Rational Software Web site](http://www.ibm.com/software/rational/) をご覧ください。

# **Appendix**

#### 特記事項

本書は米国 IBM が提供する製品およびサービスについて作成したものであり、 本書に 記載の製品、サービス、または機能が日本においては提供されていない場合があります。 日本で利用可能な製品、サービス、および機能については、日本 IBM の営業担当員に お尋ねください。 本書で IBM 製品、プログラム、またはサービスに言及していても、 その IBM 製品、プログラム、または サービスのみが使用可能であることを意味するも のではありません。 これらに代えて、IBM の知的所有権を侵害することのない、機能 的に同等の 製品、プログラム、またはサービスを使用することができます。 ただし、 IBM 以外の製品とプログラムの操作またはサービスの 評価および検証は、お客様の責 任で行っていただきます。

IBM は、本書に記載されている内容に関して特許権 (特許出願中のものを含む) を保有 している場合があります。 本書の提供は、お客様にこれらの特許権について 実施権を 許諾することを意味するものではありません。 実施権についてのお問い合わせは、書 面にて下記宛先にお送りください。

〒106-8711 東京都港区六本木 3-2-12 日本アイ・ビー・エム株式会社 法務・知的財産 知的財産権ライセンス渉外

以下の保証は、国または地域の法律に沿わない場合は、適用されません。 IBM およびその直接または間接の子会社は、本書を特定物として現存するままの状態で 提供し、商品性の保証、特定目的適合性の保証および法律上の瑕疵担保責任を含むすべ ての明示 もしくは黙示の保証責任を負わないものとします。 国または地域によっては、 法律の強行規定により、保証責任の制限が禁じられる場合、 強行規定の制限を受ける ものとします。

この情報には、技術的に不適切な記述や誤植を含む場合があります。 本書は定期的に 見直され、必要な変更は本書の次版に組み込まれます。 IBM は予告なしに、随時、こ の文書に記載されている製品またはプログラムに対して、改良または変更を行うことが あります。

#### *Appendix*

本書において IBM 以外の Web サイトに言及している場合がありますが、便宜のため記 載しただけであり、決してそれらの Web サイトを推奨するものではありません。 それ らの Web サイトにある資料は、この IBM 製品の資料の一部ではありません。それらの Web サイトは、お客様の責任でご使用ください。

IBM は、お客様が提供するいかなる情報も、お客様に対してなんら義務も負うことのな い、自ら適切と信ずる方法で、使用もしくは配布することができるものとします。

本プログラムのライセンス保持者で、 (i) 独自に作成したプログラムと その他のプロ グラム (本プログラムを含む) との間での情報交換、および (ii) 交換された情報の相 互利用を可能にすることを目的として、本プログラムに関する情報を必要とする方は、 製造元に連絡してください。

Intellectual Property Dept. for Rational Software IBM Corporation 1 Rogers Street Cambridge, Massachusetts 02142 U.S.A.

本プログラムに関する上記の情報は、適切な使用条件の下で使用することができますが、 有償の場合もあります。

本書で説明されているライセンス・プログラムまたはその他のライセンス資料は、IBM 所定のプログラム契約の契約条項、IBM プログラムのご使用条件、またはそれと同等の 条項に基づいて、IBM より提供されます。

この文書に含まれるいかなるパフォーマンス・データも、管理環境下で決定されたもの です。 そのため、他の操作環境で得られた結果は、異なる可能性があります。 一部の 測定が、開発レベルのシステムで行われた可能性がありますが、 その測定値が、一般 に利用可能なシステムのものと同じである保証はありません。 さらに、一部の測定値 が、推定値である可能性があります。 実際の結果は、異なる可能性があります。 お客 様は、お客様の特定の環境に適したデータを確かめる必要があります。

IBM 以外の製品に関する情報は、その製品の供給者、出版物、 もしくはその他の公に 利用可能なソースから入手したものです。 IBM は、それらの製品のテストは行ってお りません。したがって、 他社製品に関する実行性、互換性、またはその他の要求につ いては確証できません。 IBM 以外の製品の性能に関する質問は、それらの製品の供給 者にお願いします。

本書には、日常の業務処理で用いられるデータや報告書の例が含まれています。 より 具体性を与えるために、それらの例には、個人、企業、ブランド、 あるいは製品など の名前が含まれている場合があります。 これらの名称はすべて架空のものであり、名 称や住所が類似する企業が実在しているとしても、それは偶然にすぎません。

この情報をソフトコピーでご覧になっている場合は、写真やカラーの図表は表示されな い場合があります。

#### 商標

IBM、IBM ロゴ、ibm.com、Telelogic DOORS、Telelogic System Architect、および Telelogic System Architect XT は、International Business Machines Corporation の米国およびその他の国における商標または登録商標です。 これらおよび他の IBM 商 標に、この情報の最初に現れる個所で商標表示 (® または ™ ) が付されている場合、 これらの表示は、この情報が公開された時点で、米国において、IBM が所有する登録商 標またはコモン・ロー上の商標であることを示しています。このような商標は、その他 の国においても登録商標またはコモン・ロー上の商標である可能性があります。IBM お よび関連の商標については、<www.ibm.com/legal/copytrade.html>をご覧ください。

Microsoft、Windows、Windows 2000 with SP4、Windows 2003、Windows XP および/ま たは本書で参照するその他の Microsoft 製品は、Microsoft Corporation 商標または登 録商標です

他の会社名、製品名およびサービス名等はそれぞれ各社の商標です。

# 索引

impersonation, 32, 48, 58 impersonation アカウント, 32 V

Oracle, 2, 7, 8, 18, 23, 32, 33, 35, 49, 54, 55, 67 アクセス権の付与 , 85 暗号化セキュリティの追加, 50, 60 web.config, 50, 51, 59, 61, 68<br>セキュリティの復号化, 61 xer Web.config, 50, 51, 59, 61, 68 Oracle 環境へのインストール, 18  $\frac{1}{10}$  「暗号化セキュリティの追加, 58

SA Catalog Manager 「 SA Admin 」グループの権限 「 SA User」グループの権限 , 81  $\overline{\mathbf{z}}$ ,  $^{83}$   $\overline{\mathbf{z}}$ 概要, 74 アクセス制御 定義,  $74$   $\qquad \qquad$   $\qquad \qquad$   $\qquad \qquad$   $\qquad$   $\qquad \qquad$   $\qquad$   $\qquad$  SA XT と SA XT Web サービス用の Oracle 認証, 49 SA XT ドメイン アカウントのフォルダ権限, 51 SA XT を使用してエンサイクロペディアにアク いん セス, 36 SQL Express, 13 インストール シナリオ, 8 SQL Express 環境へのインストール, 16 SQL Server, 7 SQL Server SA XT のプロパティの確認, 43 2005, 13 SQL Server 環境へのインストール, 12 <sup>于動で有効化, 34, 3</sup><br>Costan Aashi at NT Web ポッピス 29.65 インテグレーション System Architect/XT Web サービス, 29, <sup>65</sup> インテグレーション System Architect/XT Web サイトのテスト, 54 SA と SA XT, 35 System Architect/XT のアンインストール, 70 SA XT と SA Catalog Manager, 35 System Architect 初期設定ウィザード, 11

System Architect のアップグレード, 25 I System Architect の一時フォルダ, 51 System Architect のインストール, 9

 $\overline{O}$  V11.2 以降へのアップグレード, 23

SA XT Web サービス用に編集, 67 編集, 48 S メモリ割り当て, 56 Windows デスクトップ ヒープの割り当て, 55

アップグレードとパッチ, 3 暗号化セキュリティの追加, 32, 48, 58

インターネット インフォメーション サービス, 33, 49

# え

エンタープライズ エンサイクロペディア Oracle, 85 SA で開く, 90 SQL Server, 79 ユーザー権限, 79 エンタープライズ カタログ エンサイクロペディアのアタッチ, 88

## か

カタログ, 74

# け

権限, 36, 68, 74, 79, 81

# さ

サイレント インストール, 27

# し

システム要件, 5

# て

デスクトップ ヒープの割り当て, 33, 54

は

ハードウェア要件, 7

# め

メモリ, 33

## ゆ

ユーザー グループ, 89

# よ

要件 IIS サーバー, 33 オペレーティング システムとソフトウェア, 33 クライアント, 34 ハードウェア, 33 ライセンス, 37

# ら

ライセンス管理, 2

# ろ

ローミング プロファイル, 22

*98 System Architect, System Architect/XT* インストール ガイド

索引